# studioxPs **SETUP-HANDBUCH**

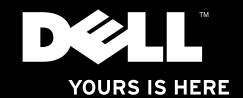

# studioxPs **SETUP-HANDBUCH**

Modell PP35L

# **Anmerkungen, Vorsichtshinweise und Warnungen**

- **ANMERKUNG:** Eine ANMERKUNG macht auf wichtige Informationen aufmerksam, mit denen Sie den Computer besser einsetzen können.
- **VORSICHT: VORSICHT warnt vor möglichen Beschädigungen der Hardware oder vor Datenverlust und zeigt, wie diese vermieden werden können.**
- **WARNUNG: Mit WARNUNG wird auf eine potenziell gefährliche Situation hingewiesen, die zu Sachschäden, Verletzungen oder zum Tod führen kann.**

**Informationen in diesem Dokument können sich ohne vorherige Ankündigung ändern.**

#### **© 2010 Dell Inc. Alle Rechte vorbehalten.**

 $\frac{1}{2}$  ,  $\frac{1}{2}$  ,  $\frac{1$ 

Die Vervielfältigung oder Wiedergabe dieser Unterlagen in jeglicher Weise ohne schriftliche Genehmigung von Dell Inc. ist strengstens untersagt.

In diesem Dokument verwendete Marken: Dell, das DELL-Logo, Studio XPS, Solution Station und Dell Connect sind Marken von Dell Inc.; Intel, ist eine eingetragene Marke und Core ist eine Marke der Intel Corporation in den USA und anderen Ländern; Microsoft, Windows, Windows Vista und das Windows Vista- Startschaltflächenlogo sind entweder Marken oder eingetragene Marken der Microsoft Corporation in den USA und/oder anderen Ländern; Blu-ray Disc ist eine Marke der Blu-ray Disc Association; Bluetooth ist eine eingetragene Marke im Besitz von Bluetooth SIG, Inc. und wird von Dell unter Lizenz verwendet.

Alle anderen in dieser Dokumentation genannten Marken und Handelsbezeichnungen sind Eigentum der jeweiligen Hersteller und Firmen. Dell Inc. erhebt keinen Anspruch auf Marken und Handelsbezeichnungen mit Ausnahme der eigenen.

**März 2010 Teilenr. 04JYH Rev. A00**

# **Inhalt**

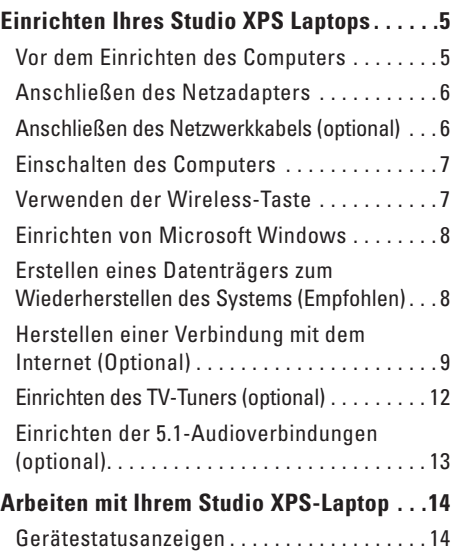

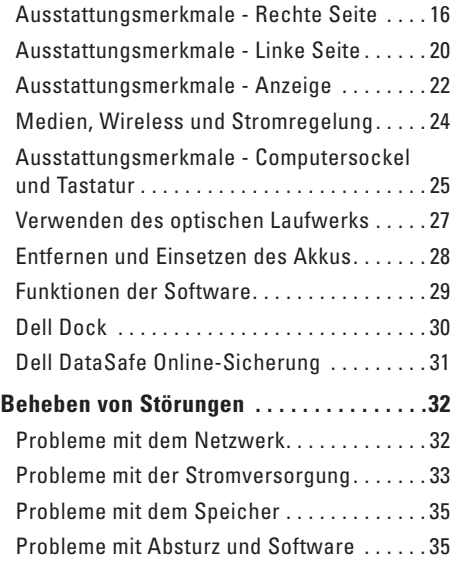

#### **Inhalt**

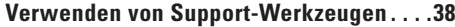

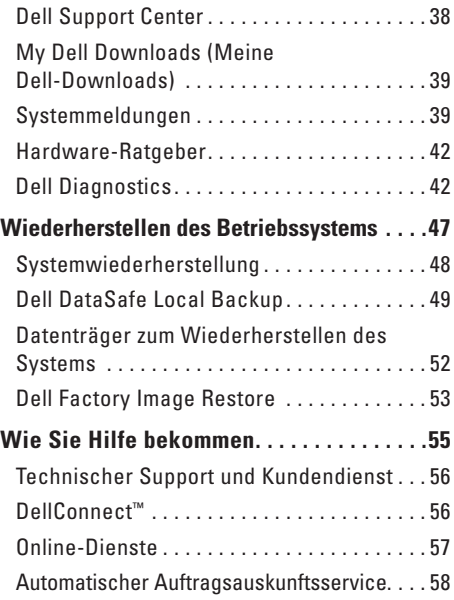

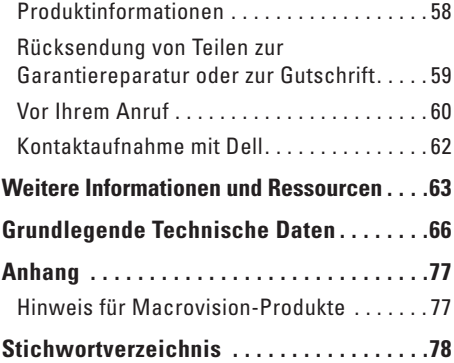

# <span id="page-6-0"></span>**Einrichten Ihres Studio XPS Laptops**

Dieser Abschnitt enthält Informationen, die Ihnen beim Einrichten Ihres Studio XPS™ 1640/1645/1647-Laptops und Anschließen von Peripheriegeräten helfen sollen.

# **Vor dem Einrichten des Computers**

Achten Sie beim Aufstellen des Computers auf ungehinderten Zugang zu einer Stromquelle, angemessene Belüftung und eine ebene Arbeitsfläche als Unterlage.

Eingeschränkte Luftzirkulation um den Computer kann zu seiner Überhitzung führen. Um einer Überhitzung vorzubeugen, sollten Sie auf die Einhaltung eines Mindestabstands von 10,2 cm an der Rückseite und 5,1 cm an den übrigen Seiten des Computers achten. Wenn Ihr Computer eingeschaltet ist, sollten Sie ihn niemals in einen geschlossenen Raum legen, wie z. B. einen Schrank, eine Tasche oder eine Schublade.

**WARNUNG: Achten Sie darauf, die Lüftungsschlitze nicht zu blockieren, schieben Sie keine Gegenstände hinein und halten Sie die Lüftungsschlitze staubfrei. Stellen Sie den Dell™-Computer während des Betriebs nicht in schlecht durchlüfteten Umgebungen, wie einem geschlossenen Computerkoffer, oder auf Stoff, wie Teppichen oder Vorlegern, ab. Die Einschränkung der Luftzirkulation kann zur Beschädigung des Computers, einer Beeinträchtigung der Computerleistung oder zu Bränden führen Der Lüfter wird eingeschaltet, wenn sich der Computer erhitzt. Das ist normal und weist nicht auf ein Problem mit dem Lüfter oder dem Computer hin.**

**VORSICHT: Das Abstellen oder Stapeln von schweren oder scharfkantigen Gegenständen auf dem Computer kann zu seiner dauerhaften Beschädigung führen.**

#### <span id="page-7-1"></span><span id="page-7-0"></span>**Anschließen des Netzadapters**

Verbinden Sie den Netzadapter mit dem Computer und dann mit einer Steckdose oder einem Überspannungsschutzgerät.

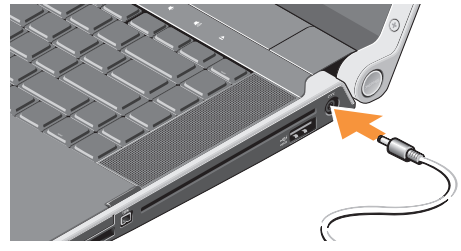

**WARNUNG: Der Netzadapter eignet sich weltweit für alle Steckdosen. Die Stecker oder Steckdosenleisten können jedoch unterschiedlich sein. Wird ein falsches Kabel verwendet oder dieses nicht ordnungsgemäß an die Steckerleiste oder die Steckdose angeschlossen, können ein Brand oder Schäden im System verursacht werden.**

# **Anschließen des Netzwerkkabels (optional)**

Wenn Sie eine kabelgebundene Netzwerkverbindung verwenden möchten, schließen Sie das Netzwerkkabel an.

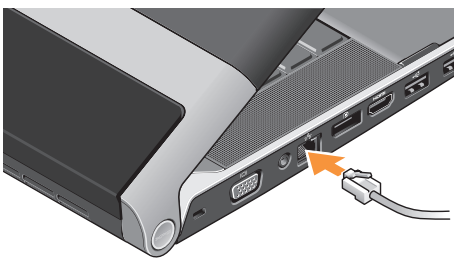

### <span id="page-8-0"></span>**Einschalten des Computers**

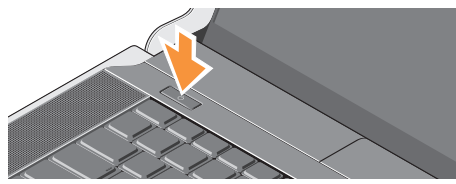

Zum Einschalten Ihres Computers drücken Sie leicht den Betriebsschalter (1) der zentralen Steuerungsleiste und lassen ihn wieder los.

#### <span id="page-8-1"></span>**Verwenden der Wireless-Taste**

Zum Einschalten der Wireless-Funktion, berühren Sie bei eingeschaltetem Computer das Wireless-Symbol (N<sup>3</sup> auf der zentralen Steuerungsleiste und lassen es dann wieder los.

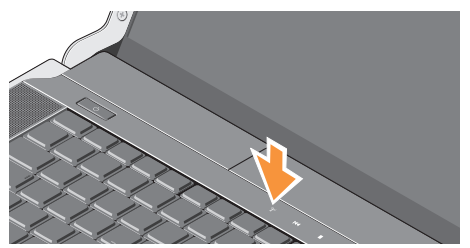

Diese Taste ermöglicht es Ihnen, all Ihre Wireless-Sender (Bluetooth®, WiFi und WWAN) auszuschalten, z. B. wenn Sie im Flugzeug aufgefordert werden, alle Wireless-Geräte auszuschalten. Durch einmaliges Drücken dieser Taste werden alle Sender ausgeschaltet. Durch nochmaliges Drücken kehren all Ihre Wireless-Sender in den Zustand zurück, in dem sie sich befanden, bevor Sie die Taste zuletzt gedrückt haben.

# <span id="page-9-0"></span>**Einrichten von Microsoft Windows**

Ihr Computer ist mit dem Betriebssystem vorkonfiguriert, das Sie zum Kaufzeitpunkt ausgewählt haben. Wenn Sie MICROSOFT®WINDOWS® erstmalig installieren, folgen Sie den Anweisungen auf dem Bildschirm. Diese Schritte sind obligatorisch und können einige Zeit dauern. Sie betreffen u. a. das Akzeptieren der Lizenzvereinbarung, das Festlegen von Einstellungen und das Einrichten einer Internetverbindung.

- **VORSICHT: Unterbrechen Sie auf keinen Fall den Einrichtungsvorgang des Betriebssystems, da andernfalls der Computer möglicherweise in einen unbrauchbaren Zustand gerät und Sie das Betriebssystem neu installieren müssen.**
- **ANMERKUNG:** Um die optimale Leistung  $\mathscr{U}$ Ihres Computers sicherzustellen, sollten Sie das neueste BIOS und die aktuellen Treiber für Ihren Computer herunterladen und installieren. Diese finden Sie unter **support.dell.com.**

**ANMERKUNG:** Weitere Information zum Betriebssystem und seinen Funktionen finden Sie unter **support.dell.com/MyNewDell**.

## **Erstellen eines Datenträgers zum Wiederherstellen des Systems (Empfohlen)**

**ANMERKUNG:** Es wird empfohlen, direkt nach dem Einrichten von Microsoft Windows einen Datenträger zum Wiederherstellen des Systems zu erstellen.

Der Datenträger zum Wiederherstellen des Systems kann verwendet werden, um Ihren Computer in den Zustand zum Lieferzeitpunkt zurückzuversetzen, wobei alle Datendateien beibehalten werden (dabei brauchen Sie keinen Betriebssystem-Datenträger). Sie können den Datenträger zum Wiederherstellen des Systems verwenden, wenn Änderungen an der Hardware, Software, den Treibern oder anderen Systemeinstellungen zu einem unerwünschten Betriebszustand des Computers geführt haben. Zum Erstellen eines Datenträgers zum Wiederherstellen des Systems benötigen Sie Folgendes:

- <span id="page-10-0"></span>• Dell DataSafe Local Backup
- • USB-Schlüssel mit einer Mindestkapazität von 8 GB oder DVD-R/DVD+R/Blu-ray Disc™
- **ANMERKUNG: Dell DataSafe Local Backup** unterstützt wiederbeschreibbare Discs nicht.

So erstellen Sie einen Datenträger zum Wiederherstellen des Systems:

- **1.** Vergewissern Sie sich, dass der Netzadapter angeschlossen ist (siehe "Anschließen des Netzadapters" auf Seite [6](#page-7-1)).
- **2.** Legen Sie die Disc oder setzen Sie den USB-Schlüssel in den Computer ein.
- **3.** Klicken Sie auf Start <sup>●</sup>→ Programme→ Dell **DataSafe Local Backup**.
- **4.** Klicken Sie auf **Datenträger zum Wiederherstellen erstellen**.
- **5.** Befolgen Sie die Anweisungen auf dem Bildschirm.
- **ANMERKUNG:** Informationen zur Verwendung  $\mathscr U$ des Datenträgers zum Wiederherstellen des Systems finden Sie unter "Datenträger zum Wiederherstellen des Systems" auf Seite [52](#page-53-1).

# **Herstellen einer Verbindung mit dem Internet (Optional)**

Um eine Verbindung mit dem Internet herstellen zu können, benötigen Sie ein externes Modem oder eine Netzwerkverbindung sowie einen Internetdienstanbieter (ISP, Internet Service Provider).

Falls Ihre ursprüngliche Bestellung kein externes USB-Modem oder keine WLAN-Karte umfasst, können Sie beides online auf der Dell-Website unter **www.dell.com** erwerben.

#### **Einrichten einer kabelgebundenen Verbindung**

- • Wenn Sie mit einer DFÜ-Verbindung arbeiten, verbinden Sie das optionale externe USB-Modem und die Telefonwandbuchse mit einem Telefonkabel, bevor Sie die Internetverbindung einrichten.
- • Wenn Sie mit einer DSL-, Kabelmodem- oder Satellitenmodemverbindung arbeiten, erhalten Sie die notwendigen Anweisungen zum Einrichten bei Ihrem Internetdienstanbieter oder Mobilfunkanbieter.

Um das Einrichten einer kabelgebundenen Internetverbindung abzuschließen, befolgen Sie die Anweisungen unter "Einrichten der Internetverbindung" auf Seite [10.](#page-11-0)

#### **Einrichten einer kabellosen Internetverbindung**

**ANMERKUNG:** Lesen Sie vor dem Einrichten des WLAN-Routers die Dokumentation zum Router aufmerksam durch.

Bevor Sie die kabellose Internetverbindung nutzen können, müssen Sie eine Verbindung zu Ihrem WLAN-Router herstellen.

So richten Sie eine Verbindung zu einem WLAN-Router ein:

Windows<sup>®</sup> 7

- **1.** Stellen Sie sicher, dass Wireless auf Ihrem Computer aktiviert ist (siehe Verwenden der Wireless-Taste" auf Seite [7\)](#page-8-1).
- **2.** Speichern und schließen Sie alle geöffneten Dateien und beenden Sie alle geöffneten Programme.
- **3.** Klicken Sie auf Start <sup>**⊕**→ Systemsteuerung.</sup>
- **4.** Geben Sie im Suchfeld Netzwerk ein und klicken Sie auf **Netzwerk- und Freigabecenter**→ **Mit einem Netzwerk verbinden**.
- **5.** Folgen Sie den Anweisungen auf dem Bildschirm, um das Einrichten der Verbindung abzuschließen.

Windows Vista®

- **1.** Stellen Sie sicher, dass Wireless auf Ihrem Computer aktiviert ist (siehe "Verwenden der Wireless-Taste" auf Seite [7\)](#page-8-1).
- **2.** Speichern und schließen Sie alle geöffneten Dateien und beenden Sie alle geöffneten Programme.
- **3.** Klicken Sie auf Start <sup>●</sup>→ Verbinden mit.
- **4.** Folgen Sie den Anweisungen auf dem Bildschirm, um das Einrichten der Verbindung abzuschließen.

#### <span id="page-11-0"></span>**Einrichten der Internetverbindung**

Das Spektrum an Internetdienstanbietern und Internetdienstleistungen ist abhängig vom jeweiligen Land. Nehmen Sie Kontakt mit Ihrem Internetdienstanbieter auf, um zu erfahren, welche Angebote es in Ihrem Land/Ihrer Region gibt.

Wenn Sie keine Internetverbindung herstellen können, obwohl dies bereits zu einem anderen Zeitpunkt möglich war, liegt das Problem möglicherweise auf Seiten des Internetdienstanbieters. Nehmen Sie Kontakt mit Ihrem Internetdienstanbieter auf, um zu erfahren, ob ein Dienstausfall vorliegt, oder versuchen Sie zu einem späteren Zeitpunkt erneut, die Verbindung herzustellen.

Halten Sie die notwendigen Informationen für den Internetdienstanbieter bereit. Wenn Sie über keinen Anbieter verfügen, kann Ihnen der Assistent für das Einrichten einer Internetverbindung (**Verbindung mit dem Internet herstellen**) dabei helfen, einen Anbieter zu finden.

So richten Sie Ihre Internetverbindung ein:

#### Windows 7

**1.** Speichern und schließen Sie alle geöffneten Dateien und beenden Sie alle geöffneten Programme.

- **2.** Klicken Sie auf Start <sup>→</sup>→ Systemsteuerung.
- **3.** Geben Sie im Suchfeld Netzwerk ein und klicken Sie dann auf **Netzwerk- und Freigabecenter**→**Eine neue Verbindung oder ein neues Netzwerk einrichten**→**Verbindung mit dem Internet herstellen**. Das Fenster **Verbindung mit dem Internet herstellen** wird angezeigt.
- **ANMERKUNG:** Falls Sie sich nicht sicher U sind, welche Verbindungsart Sie auswählen sollen, klicken Sie auf **Help me choose** (Auswahlhilfe) oder wenden Sie sich an Ihren Internetdienstanbieter.
- **4.** Folgen Sie den Anweisungen auf dem Bildschirm und verwenden Sie die Einrichtungsdaten Ihres Internetdienstanbieters, um den Einrichtungsvorgang abzuschließen.

#### <span id="page-13-0"></span>Windows Vista

- **1.** Speichern und schließen Sie alle geöffneten Dateien und beenden Sie alle geöffneten Programme.
- **2.** Klicken Sie auf Start <sup>**⊕**→ Systemsteuerung.</sup>
- **3.** Geben Sie im Suchfeld Netzwerk ein und klicken Sie dann auf **Netzwerk- und Freigabecenter**→ **Eine Verbindung oder ein Netzwerk einrichten**→ **Verbindung mit dem Internet herstellen.**

Das Fenster **Verbindung mit dem Internet herstellen** wird angezeigt.

- **ANMERKUNG:** Falls Sie sich nicht sicher sind, welche Verbindungsart Sie auswählen sollen, klicken Sie auf **Help me choose** (Auswahlhilfe) oder wenden Sie sich an Ihren Internetdienstanbieter.
- **4.** Folgen Sie den Anweisungen auf dem Bildschirm und verwenden Sie die Einrichtungsdaten Ihres Internetdienstanbieters, um den Einrichtungsvorgang abzuschließen.

# <span id="page-13-1"></span>**Einrichten des TV-Tuners (optional)**

**ANMERKUNG:** Die Verfügbarkeit des TV-Tuners kann je nach Region variieren.

Sie können den TV-Tuner über das Media Center einrichten.

#### **So richten Sie den TV-Tuner erstmalig ein:**

Befolgen Sie dieses Verfahren, wenn Sie das Media Center erstmalig starten.

Doppelklicken Sie auf dem Desktop auf das Media Center-Symbol.

- • Wählen Sie **Express-Setup** aus,
	- Gehen Sie zu **Hauptmenü**→ **Aufgaben**→ **Einstellungen**→ **TV**→ **TV-Signal einrichten**→ **Region bestätigen** und folgen Sie den angezeigten Anweisungen.
	- Gehen Sie zu **Hauptmenü**→ **TV + Filme**→ **TV einrichten**→ **Region bestätigen** und folgen Sie den angezeigten Anweisungen.
- <span id="page-14-0"></span>• Wählen Sie **Benutzerdefiniertes Setup** aus,
	- Folgen Sie den angezeigten Anweisungen.
	- Wählen Sie im Bildschirm **Optionales Setup** den Befehl **Tuner, TV-Signal und TV-Programm konfigurieren** aus.
	- Klicken Sie auf **Weiter**, um Ihr Land/Ihre Region zu bestätigen.

#### **So richten Sie den TV-Tuner bei Bedarf erneut ein:**

Befolgen Sie dieses Verfahren, wenn Sie Media Center zuvor schon einmal gestartet haben.

- **1.** Doppelklicken Sie auf dem Desktop auf das Media Center-Symbol.
- **2.** Gehen Sie zu **Hauptmenü**→ **Aufgaben**→ **Einstellungen**→ **TV**→ **TV-Signal einrichten**→ **Region bestätigen**.

# **Einrichten der 5.1- Audioverbindungen (optional)**

So richten Sie die 5.1-Audioverbindungen ein: Klicken Sie auf **Start** → **Systemsteuerung**→ **Weitere Optionen**. Führen Sie die **IDT-Audiosteuerung** aus. Auf der Registerkarte **Buchse** finden Sie drei Anschlusssymbole. Folgen Sie den Anweisungen, um die Einrichtung abzuschließen.

- **1.** Klicken Sie auf das Mikrofonsymbol und wählen Sie **Gerät: Hintere Lautsprecher**, und stecken Sie das Kabel für die hinteren Lautsprecher in den Audio In-/Mikrofonanschluss.
- **2.** Klicken Sie auf das mittlere Kopfhörersymbol und wählen Sie **Gerät: Center/LFE-Lautsprecher**, und stecken Sie das Lautsprecherkabel für Center/Woofer in den mittleren Audio Out/ Kopfhöreranschluss.
- **3.** Klicken Sie auf das rechte Kopfhörersymbol und wählen Sie **Gerät: Vorderer Lautsprecher**, und stecken Sie das Lautsprecherkabel in den rechten Audio Out-/Kopfhöreranschluss.

# <span id="page-15-0"></span>**Arbeiten mit Ihrem Studio XPS-Laptop**

Ihr Computer verfügt über mehrere Anzeigenelemente, Tasten und Ausstattungsmerkmale, die übersichtliche Statusinformationen und zeitsparende Abkürzungen für häufig auftretende Aufgaben bereitstellen.

# **Gerätestatusanzeigen**

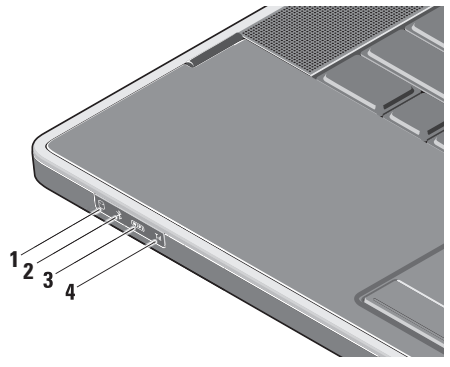

# **1 Festplatten-Aktivitätsanzeige –**

Leuchtet, wenn der Computer Daten liest oder schreibt. Eine blinkende Anzeige zeigt die Festplattenaktivität an.

- **VORSICHT: Schalten Sie den Computer niemals aus, wenn die Festplatten-Aktivitätsanzeige blinkt, da dies zu Datenverlust führen kann.**
- **2 Bluetooth®-Statusanzeige (optional)**  Leuchtet, wenn Bluetooth Wireless aktiviert ist.

Zum Einschalten der Wireless-Funktion, berühren Sie bei eingeschaltetem Computer das Wireless-Symbol <sup>«
\*</sup> auf der zentralen Steuerungsleiste und lassen es dann wieder los.

**ANMERKUNG:** Bluetooth Wireless-Technologie ist ein optionales Ausstattungsmerkmal.

Zum Deaktivieren der Bluetooth-Funktionalität klicken Sie mit der rechten Maustaste auf das Bluetooth-Symbol im Infobereich und klicken Sie auf die Option **Bluetooth-Funk deaktivieren** oder verwenden Sie die Wireless-Taste.

**3 WiFi-Statusanzeige – Leuchtet**,

wenn das interne WLAN aktiviert ist.

Zum Einschalten der Wireless-Funktion, berühren Sie bei eingeschaltetem Computer das Wireless-Symbol  $\binom{6}{1}$  auf der zentralen Steuerungsleiste und lassen es dann wieder los.

#### **4 WWAN-Statusanzeige – Leuchtet**, wenn das WWAN aktiviert ist.

Zum Einschalten der Wireless-Funktion, berühren Sie bei eingeschaltetem Computer das Wireless-Symbol  $\binom{6}{1}$  auf der zentralen Steuerungsleiste und lassen es dann wieder los.

### <span id="page-17-0"></span>**Ausstattungsmerkmale - Rechte Seite**

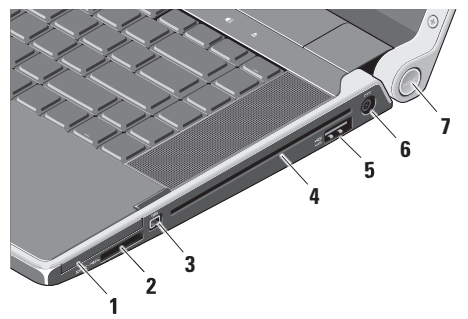

- **1 ExpressCard-Steckplatz** Unterstützt die Verwendung einer ExpressCard.
	- **ANMERKUNG:** Bei Auslieferung des Computers ist eine Platzhalterkarte aus Kunststoff im ExpressCard-Steckplatz installiert. Platzhalterkarten schützen nicht genutzte Steckplätze vor Staub und anderen Fremdkörpern. Bewahren Sie die Platzhalterkarte für den Fall auf, dass keine ExpressCard im Steckplatz installiert ist. Platzhalterkarten aus anderen Systemen können möglicherweise in diesem Computer nicht verwendet werden.

#### **2** SD/MMC - MS/Pro - xD

**8-in-1-Kartenleser –** Bietet eine schnelle und bequeme Methode zum Anzeigen und Weitergeben von digitalen Fotos, Musik- und Videodateien und Dokumenten, die auf digitalen Speicherkarten folgenden Typs gespeichert sind:

- • Secure Digital (SD)-Speicherkarte
- SDHC (Secure Digital High Capacity)-Karte
- • SDIO-Karte (Secure Digital Input/Output)
- • Multi Media Card (MMC)
- • Memory Stick
- • Memory Stick PRO
- xD-Picture Card (Typ M und Typ H)
- • Hi Density-SD
- **ANMERKUNG:** Bei Auslieferung des Computers ist eine Platzhalterkarte aus Kunststoff im Kartensteckplatz installiert. Platzhalterkarten schützen nicht genutzte Steckplätze vor Staub und anderen Fremdkörpern. Stecken Sie die Platzhalterkarte immer dann ein, wenn gerade keine Media-Karte verwendet wird. Platzhalterkarten von anderen Computern haben u. U. andere Maße und Spezifikationen und passen möglicherweise nicht in Ihren Computer.
- **3 <sup>| 1394</sup> IFFF 1394-Anschluss –** Dient zum Anschließen von Multimedia-Geräten, die über serielle Hochgeschwindigkeitsübertragungen verfügen, wie zum Beispiel Digicams.
- **4 Optisches Laufwerk** Ausschließlich zum Abspielen und zur Wiedergabe von CDs und DVDs mit Standardgröße (12 cm) und -form. Achten Sie darauf, dass beim Einlegen eines Mediums die beschriftete Seite nach oben weist.
	- **ANMERKUNG:** Verwenden Sie keine Medien mit einer nicht dem Standard entsprechenden Größe oder Form (einschließlich Mini-CDs und Mini-DVDs), da Sie andernfalls das Laufwerk beschädigen.

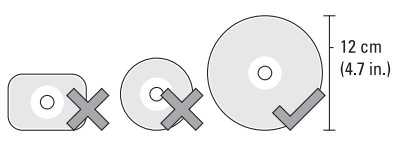

#### $\overline{\leftarrow}$

**5 eSATA/USB-Kombinationsstecker mit USB PowerShare –** Dient zum Anschließen an eSATA-kompatible Speichergeräte (z. B. externe Festplatten oder optische Laufwerke) oder USB-Geräte (z. B. eine Maus, eine Tastatur, ein Drucker, ein externes Laufwerk oder ein MP3-Player).

Dieser Stecker kann auch verwendet werden, um USB-Geräte aufzuladen, wenn der Computer ein- oder ausgeschaltet ist oder sich im Ruhemodus befindet. Dieser Vorgang funktioniert bei bestimmten externen USB-Gerät eventuell nicht, wenn der Computer ausgeschaltet ist oder sich im Ruhemodus befindet, auch wenn diese Geräte mit den USB-Spezifikationen kompatibel sind. Schalten Sie in derartigen Fällen den Computer ein, um das Gerät zu laden.

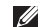

- **ANMERKUNG:** Wenn der Computer ausgeschaltet oder in den Ruhemodus versetzt wird, während ein USB-Gerät geladen wird, ziehen Sie den Stecker des Geräts ab und stecken Sie ihn wieder ein, um mit dem Aufladen fortzufahren.
- **ANMERKUNG: Der USB PowerShare** wird automatisch ausgeschaltet, wenn nur noch 10% der gesamten Akkubetriebsdauer verfügbar sind.
- **6 Netzadapteranschluss** Dient zum Anschließen eines Netzadapters, der den Computer mit Strom versorgt und den Akku auflädt.

**7 Betriebsanzeige** – Leuchtet, wenn der Computer eingeschaltet ist. Die unterschiedlichen Leuchten haben folgende Bedeutungen:

Bei Akkubetrieb:

- Stetig weiß Computer wird mit Akkustrom betrieben
- • Stetig gelb Niedriger Akkuladezustand
- • Gelb blinkend Akku ist fast leer
- • Weiß blinkend Computer ist im Energiesparmodus

Bei Netzbetrieb:

- • Stetig weiß Computer ist eingeschaltet und Akku wird geladen
- • Weiß blinkend Computer ist im Standby-Modus

#### <span id="page-21-0"></span>**Ausstattungsmerkmale - Linke Seite**

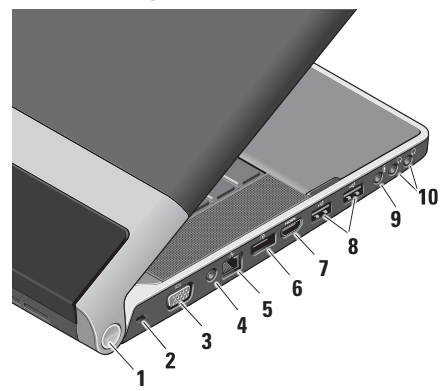

**1 Betriebsanzeige** – Leuchtet, wenn der Computer eingeschaltet ist. Die unterschiedlichen Leuchten haben folgende Bedeutungen:

#### Bei Akkubetrieb:

- • Stetig weiß Computer wird mit Akkustrom betrieben
- • Stetig gelb Niedriger Akkuladezustand
- • Gelb blinkend Akku ist fast leer
- • Weiß blinkend Computer ist im Energiesparmodus

Bei Netzbetrieb:

- • Stetig weiß Computer ist eingeschaltet und Akku wird geladen
- • Weiß blinkend Computer ist im Standby-Modus
- **2 Sicherheitskabeleinschub** Dient zum Anschließen einer handelsüblichen Diebstahlschutzvorrichtung an den Computer.
	- **ANMERKUNG:** Vor dem Kauf einer Diebstahlschutzvorrichtung sollten Sie prüfen, ob diese mit dem Sicherheitskabeleinschub an Ihrem Computer kompatibel ist.
- **3 VGA-Anschluss** Dient zum Anschließen eines Monitors oder Projektors.
- **4 Antenneneingangsbuchse (bei bestimmten Modellen) –** Dient zum Anschließen einer externen Antenne über einen RF-Stecker, um Programme über die TV-Tuner-Karte zu empfangen (optional). Weitere Details zum Einrichten der TV-Tuner-Karte finden Sie unter "Einrichten des TV-Tuners (optional)" auf Seite [12](#page-13-1).
- **5 Netzwerkanschluss** Bei kabelgebundener Vernetzung wird der Computer über diesen Anschluss mit einem Netzwerk- oder DSL- Gerät verbunden.
- **6 DisplayPort-Anschluss –** Digitaler Schnittstellenstandardanschluss, der externe DisplayPort-Monitore und -Projektoren unterstützt.
- **7 HDMI-Anschluss** Dient zum Anschließen eines Fernsehgeräts mit 5.1-Audio- und Videosignalen.
	- **ANMERKUNG:** Bei Verwendung eines Monitors wird nur das Videosignal gelesen.
- **8 USB-Anschlüsse (2)** Dient zum Anschließen von USB-Geräten, beispielsweise einer Maus, einer Tastatur, einem Drucker, einem externen Laufwerk oder einem MP3-Player.
- **9 Audio In-/Mikrofonanschluss** Dient zum Anschließen eines externen Mikrofons oder zum Eingeben von Audiosignalen zur weiteren Verarbeitung durch Audiosoftware.
- **10 Audio Out-/Kopfhöreranschlüsse (2)**  Dient zum Anschließen eines oder zweier Kopfhörer oder zum Ausgeben von Audiosignalen an ein externes Lautsprecher- oder Soundsystem. Das Audiosignal ist für beide Anschlüsse gleich.

### <span id="page-23-0"></span>**Ausstattungsmerkmale - Anzeige**

Im Bildschirm sind eine Kamera sowie zwei digitale Mikrofone eingebaut.

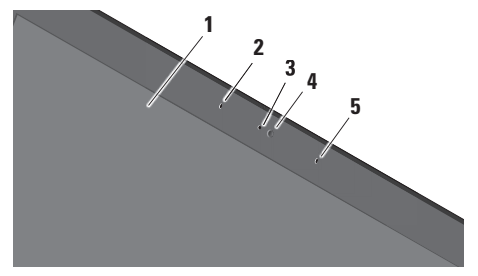

**1 Anzeige –** Die Anzeigemerkmale können je nach der von Ihnen beim Bestellen des Systems getroffenen Konfigurationsauswahl variieren. Weitere Informationen zu Bildschirmen finden Sie im *Dell Technologiehandbuch*.

- **2 Linkes Digital Array-Mikrofon** Bietet in Verbindung mit dem rechten Digital Array-Mikrofon einen qualitativ hochwertigen Sound für Video-Chatting und Sprachaufnahmen.
- **3 Kameraaktivitätsanzeige** Leuchtet, wenn Kamera eingeschaltet ist.
- **4 Kamera** Integrierte Kamera für Videoaufnahmen, Videokonferenzen und Chats. Möglicherweise ist zusätzlich zur Kamera eine moderne Gesichtserkennungssoftware installiert, wenn Sie diese bei der Bestellung Ihres Computers ausgewählt haben.
	- **FastAccess-Gesichtserkennung (optional)**  Hilft Ihnen dabei, unbefugten Zugriff auf Ihren Computer zu verhindern. Die optionale Gesichtserkennungssoftware ist lernfähig und erkennt Ihr Gesicht jedes Mal beim Anmelden an Ihrem Computer. Dadurch müssen Sie sich nicht mehr manuell mit Kennwörtern anmelden. Weitere Informationen erhalten Sie, wenn Sie auf Start <sup>49</sup>→ Programme→ **FastAccess** klicken.
- **5 Rechtes Digital Array-Mikrofon** Bietet in Verbindung mit dem linken Digital Array-Mikrofon einen qualitativ hochwertigen Sound für Video-Chatting und Sprachaufnahmen.

# <span id="page-25-0"></span>**Medien, Wireless und Stromregelung**

Um Medien-, Wireless, und Stromversorgungssteuerungen zu verwenden, berühren Sie kurz das entsprechende Symbol. Das Symbol der gewählten Funktion leuchtet 2 Sekunden lang auf, um die Auswahl anzuzeigen, und erlischt dann.

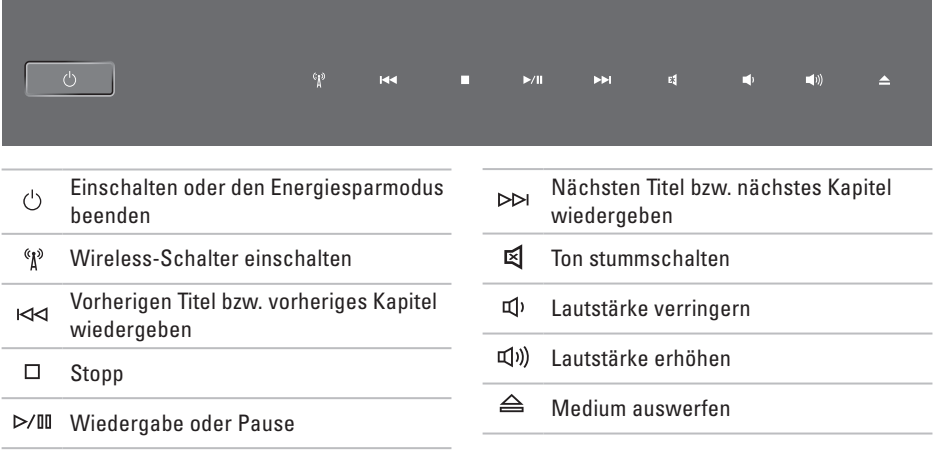

# <span id="page-26-0"></span>**Ausstattungsmerkmale - Computersockel und Tastatur**

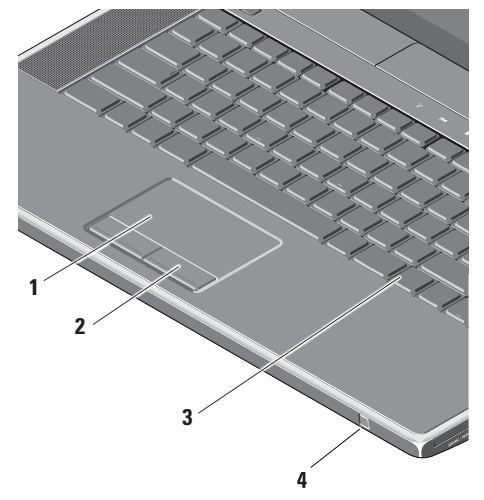

**1 Touchpad –** Bietet dieselbe Funktionalität wie eine Maus (Bewegen des Cursors, Ziehen oder Verschieben ausgewählter Objekte und Links-Klicken durch Tippen auf die Oberfläche).

Es unterstützt kreisförmiges Rollen und Zoom. Um die Einstellungen für das kreisförmige Rollen und Zoom zu ändern, klicken Sie auf das Symbol **Dell-Touchpad** im Infobereich des Desktops.

Auf der Registerkarte **Rollen** können Sie das Rollen oder das kreisförmige Rollen aktivieren oder deaktivieren, die Breite der Rollzone und die Rollgeschwindigkeit bestimmen.

Auf der Registerkarte **Gesten** können Sie das Zoomen mit einem Finger (Vergrößern und Verkleinern durch Auf- oder Abwärtsbewegungen des Fingers) sowie den Scherenzoom (Auseinander- oder Zusammenbringen zweier Finger) aktivieren oder deaktivieren).

- **2 Touchpad-Tasten** Bieten Funktionen zum Links- und Rechts-Klicken wie die Tasten einer Maus.
- **3 Beleuchtete Tastatur** Die optional zu erwerbende, beleuchtete Tastatur trägt in dunklen Umgebungen zur Sichtbarkeit aller Tasten bei. Weitere Informationen zur Tastatur finden Sie im Dell-Technologiehandbuch.

**Beleuchtete Tastatur-/Touchpad-Helligkeitseinstellungen –** Drücken Sie die <Fn> + Nach-Rechts-Tasten, um zwischen den drei Beleuchtungszuständen (in der angegebenen Reihenfolge) umzuschalten.

Die drei Beleuchtungszustände sind:

- a. Volle Tastatur-/Touchpad-Helligkeit (Standardeinstellung)
- b. Keine Beleuchtung
- c. Halbe Tastatur-/Touchpad-Helligkeit

**4 Consumer IR** – Über diese Infrarotverbindung können bestimmte Softwareanwendungen über die Dell-Fernbedienung gesteuert werden (ein optionales Gerät, das in den ExpressCard-Steckplatz gesteckt werden kann, wenn nicht in Gebrauch).

### <span id="page-28-0"></span>**Verwenden des optischen Laufwerks**

**VORSICHT: Verwenden Sie keine Medien mit einer nicht dem Standard entsprechenden Größe oder Form (einschließlich Mini-CDs und Mini--DVDs), da Sie andernfalls das Laufwerk beschädigen.**

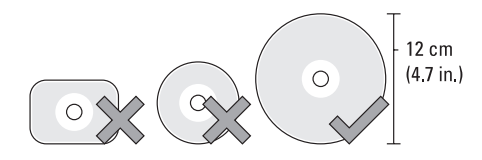

**ANMERKUNG:** Bewegen Sie den Computer nicht, während CDs bzw. DVDs wiedergegeben oder geschrieben werden.

Halten Sie die Disc mit der beschrifteten Seite nach oben mittig vor den Schlitz und schieben Sie die Disc behutsam in den Schlitz. Das Laufwerk zieht die Disc automatisch ein und beginnt mit dem Lesen des Inhalts.

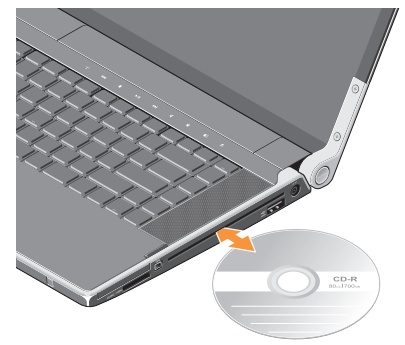

Zum Auswerfen einer Disc aus dem Gerät drücken Sie sanft auf die Auswurftaste  $\triangle$  Die Auswurftaste blinkt zur Bestätigung und veranlasst nach einigen Sekunden den Auswurf der Disk.

# <span id="page-29-0"></span>**Entfernen und Einsetzen des Akkus**

- **WARNUNG: Bei Verwendung ungeeigneter Akkus besteht Brand- oder Explosionsgefahr. Sie sollten in diesem Computer ausschließlich einen von Dell erworbenen Akku verwenden. Setzen Sie keine Akkus aus anderen Computern ein.**
- **WARNUNG: Fahren Sie den Computer**  Æ. **herunter und trennen Sie alle externen Kabel (einschließlich Netzadapter) vom Computer, bevor Sie den Akku ausbauen**.

So entfernen Sie den Akku:

- **1.** Fahren Sie den Computer herunter und drehen Sie ihn mit der Unterseite nach oben.
- **2.** Schieben Sie den Riegel der Akkufreigabevorrichtung zur Seite und halten Sie ihn dort fest.
- **3.** Ziehen Sie den Akku heraus.

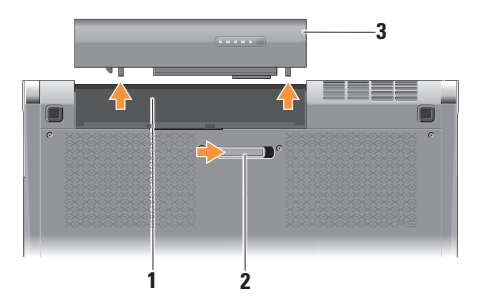

- **1** Akkufach
- **2** Riegel der Akkufreigabevorrichtung
- **3** Akku

Um den Akku auszutauschen, schieben Sie den neuen Akku in den Schacht, bis er einrastet.

# <span id="page-30-0"></span>**Funktionen der Software**

**ANMERKUNG:** Weitere Informationen zu  $\mathscr{U}$ den in diesem Abschnitt beschriebenen Themen finden Sie im *Dell Technologiehandbuch* auf Ihrer Festplatte oder unter **support.dell.com**.

#### **Produktivität und Kommunikation**

Sie können Ihren Computer u. a. dazu verwenden, Präsentationen, Broschüren, Glückwunschkarten, Handzettel und Tabellen zu erstellen. Sie können außerdem digitale Fotos und Bilder betrachten und bearbeiten, wenn die entsprechenden Anwendungen auf Ihrem Computer installiert sind. Ihrer Bestellung können Sie entnehmen, welche Software bei Auslieferung auf Ihrem Computer installiert ist.

Nachdem Sie eine Verbindung mit dem Internet hergestellt haben, können Sie Websites besuchen, ein E-Mail-Konto einrichten, Dateien herauf- und herunterladen usw.

#### **Unterhaltung und Multimedia**

Sie können mithilfe Ihres Computers Videos anschauen, Spiele spielen, eigene CDs erstellen sowie Musik und Sendungen von Internet-Radiostationen hören. Das optische Laufwerk des Computers unterstützt verschiedene Datenträgerformate einschließlich CDs und DVDs.

Sie können Bilder und Videodateien von tragbaren Geräten wie Digitalkameras und Mobilfunktelefonen herunterladen oder kopieren. Optionale Softwarenawendungen ermöglichen es Ihnen, Audio- und Videodateien zu erstellen, die Sie anschließend auf Disks aufzeichnen, auf tragbaren Geräten wie MP3-Playern und Handheld-Geräten speichern oder direkt auf angeschlossenen Fernsehern, Projektoren und Home-Theater-Anlagen abspielen und anzeigen können.

# <span id="page-31-0"></span>**Dell Dock**

Das Dell Dock ist eine Leiste mit Symbolen für den einfachen Zugriff auf häufig verwendete Anwendungen, Dateien und Ordner. Das Dock kann vom Benutzer angepasst werden, z. B. durch:

- • Hinzufügen oder Ändern von Symbolen
- • Gruppieren verwandte Symbole in Kategorien
- • Ändern der Farbe und der Position des Docks
- • Ändern des Verhaltens der Symbole

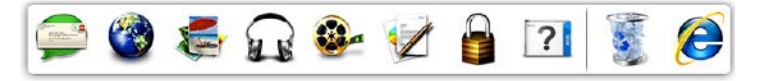

#### **Hinzufügen einer Kategorie**

- **1.** Klicken Sie mit der rechten Maustaste auf das Dock und klicken Sie dann auf **Hinzufügen**→ **Kategorie**. Das Fenster **Kategorie hinzufügen/ bearbeiten** wird angezeigt.
- **2.** Geben Sie im Feld **Title** (Titel) einen Titel für die Kategorie ein.
- **3.** Wählen Sie aus dem Feld **Select an Image:** (Bild auswählen:) ein Bild für die Kategorie aus.
- **4.** Klicken Sie auf **Save** (Speichern).

#### **Hinzufügen eines Symbols**

Ziehen Sie das Symbol und legen Sie es auf dem Dock oder einer Kategorie ab.

#### **Entfernen einer Kategorie oder eines Symbols**

- **1.** Klicken Sie mit der rechten Maustaste auf die Kategorie oder das Symbol auf dem Dock und klicken Sie auf **Delete shortcut** (Verknüpfung löschen) oder **Delete category** (Kategorie löschen).
- **2.** Befolgen Sie die Anweisungen auf dem Bildschirm.

#### **Anpassen des Docks**

- **1.** Klicken Sie mit der rechten Maustaste auf das Dock und klicken Sie auf **Advanced Setting...** (Erweiterte Einstellung...).
- **2.** Wählen Sie die gewünschte Option zum Anpassen des Docks aus.

# <span id="page-32-0"></span>**Dell DataSafe Online-Sicherung**

- **ANMERKUNG: Dell DataSafe Online steht** möglicherweise nicht in allen Ländern zur Verfügung.
- 

**ANMERKUNG:** Für schnelle Geschwindigkeiten beim Hoch- und Herunterladen wird eine Breitbandverbindung empfohlen.

Dell DataSafe Online ist ein automatisierter Sicherungs- und Wiederherstellungsdienst, der Sie dabei unterstützt, Ihre Daten und andere wichtige Dateien vor Unglücksfällen wie Naturkatastrophen, Feuer oder Diebstahl zu schützen. Sie können mithilfe eines kennwortgeschützten Kontos auf den Dienst zugreifen.

Weitere Informationen finden Sie unter **delldatasafe.com.**

So planen Sie Sicherungen:

- **1.** Doppelklicken Sie in der Taskleiste auf das Dell DataSafe Online-Symbol ...
- **2.** Folgen Sie den Anweisungen auf dem Bildschirm.

# <span id="page-33-0"></span>**Beheben von Störungen**

Dieser Abschnitt enthält Informationen zum Beheben von Funktionsstörungen des Computers. Wenn Sie mit den folgenden Richtlinien Ihr Problem nicht lösen können, lesen Sie den Abschnitt "Verwenden von Support-Werkzeugen" auf Seite [38](#page-39-1) oder "Kontaktaufnahme mit Dell" auf Seite [62.](#page-63-1)

**WARNUNG: Die Computerabdeckung sollte nur von geschulten Servicemitarbeitern entfernt werden. Im Service-Handbuch unter support.dell.com finden Sie ausführliche Anleitungen zur Wartung und Fehlerbehebung.**

# **Probleme mit dem Netzwerk**

#### **Kabellose Netzwerkverbindungen Wenn die drahtlose Netzwerkverbindung unterbrochen wurde**

- Möglicherweise wurde unbeabsichtigt die Wireless-Taste berührt, wodurch alle Wireless-Verbindungen deaktiviert wurden. Zum Einschalten der Wireless-Funktion, berühren Sie bei eingeschaltetem Computer das Wireless-Symbol  $\binom{a}{k}$  auf der zentralen Steuerungsleiste und lassen es dann wieder los. Sie können das Wireless-LAN über das Dienstprogramm für die Dell Wireless WLAN-Karte von der Taskleiste aus verwalten. Sie können auch die Windows Wireless-Netzwerkanschlüsse verwenden, um das Wireless WLAN zu verwalten. Diese finden Sie in der Systemsteuerung.
- • Störungen können Ihre Drahtlosverbindung unterbrechen. Versuchen Sie, Ihren Computer näher an den Wireless-Router zu bringen.

#### <span id="page-34-0"></span>**Kabelgebundene Netzwerkverbindungen Wenn die drahtlose Netzwerkverbindung unterbrochen wurde**

- • Das Kabel ist lose oder beschädigt.
- • Stellen Sie sicher, dass beide Enden des Netzwerkkabels eingesteckt sind. Versuchen Sie es mit einem anderen Netzwerkkabel.

Anhand der Verbindungsintegritätsanzeige auf dem integrierten Netzwerkanschluss können Sie feststellen, ob die Verbindung funktioniert. Die Anzeige liefert außerdem Informationen zum Status:

- Grün Es besteht eine gute Verbindung zwischen einem 10-MBit/s-Netzwerk und dem Computer.
- Orange Es besteht eine gute Verbindung zwischen einem 100-MBit/s-Netzwerk und dem Computer.
- • Gelb Es besteht eine gültige Verbindung zwischen einem 1000-MBit/s-Netzwerk und dem Computer.
- Aus Es wird keine physische Verbindung zum Netzwerk festgestellt.

#### **ANMERKUNG:**

Die Verbindungsintegritätsanzeige auf dem Netzwerkanschluss gilt nur für die kabelgebundene Netzwerkverbindung. Sie liefert keine Informationen zum Status von kabellosen Verbindungen.

# **Probleme mit der Stromversorgung**

Die Betriebs/Akkuanzeigen an den Scharnieren haben folgende Bedeutungen:

Bei Akkubetrieb:

- • Stetig weiß Computer wird mit Akkustrom betrieben
- • Stetig gelb Niedriger Akkuladezustand
- • Gelb blinkend Akku ist fast leer

Bei Netzbetrieb:

- • Stetig weiß Computer ist eingeschaltet und Akku wird geladen
- • Weiß blinkend Computer ist im Standby-Modus

**Die Betriebsanzeige ist aus** — Der Computer ist entweder ausgeschaltet oder er wird nicht mit Strom versorat.

- • Ziehen Sie den Netzadapter ab und versuchen Sie, den Computer im Akkubetrieb zu starten.
- • Entfernen Sie den Akku und versuchen Sie, den Computer mit Stromversorgung über den Netzadapter zu starten.
- • Überprüfen Sie die Kabelverbindungen des Netzadapters. Überprüfen Sie, ob die Anzeige des Netzadapters leuchtet. Wenn sie nicht leuchtet, versuchen Sie, den Netzadapterstecker in eine andere Steckdose zu stecken.

**Die Betriebsanzeige leuchtet stetig weiß und der Computer reagiert nicht** — Der Bildschirm reagiert möglicherweise nicht. Drücken Sie den Betriebsschalter, bis der Computer ausgeschaltet wird und starten Sie den Computer anschließend erneut. Wenn das Problem weiterhin besteht, finden Sie weitere Informationen im *Dell-Technologiehandbuch* unter **support.dell.com**.

**Die Betriebsanzeige blinkt weiß** — Der Computer befindet sich im Standby-Modus. Drücken Sie eine Taste auf der Tastatur, bewegen Sie den Touchpad-Zeiger oder eine angeschlossene Maus oder drücken Sie den Betriebsschalter, um den Normalbetrieb wieder aufzunehmen.

**Es treten Störungen auf, die den Empfang Ihres Computers behindern** — Ein unerwünschtes Signal erzeugt Interferenzen, indem es andere Signale unterbricht oder blockiert. Mögliche Ursachen von Störungen sind:

- • Verlängerungskabel für Strom, Tastatur und Maus
- • Zu viele Geräte an einer Steckdosenleiste
- • Mehrere Steckdosenleisten sind an die gleiche Stromversorgung angeschlossen
### **Probleme mit dem Speicher**

#### **Wenn Probleme mit dem Speicher auftreten** —

- • Überprüfen Sie die Kompatibilität Ihrer Speichermodule mit dem Computer. Ihr Computer unterstützt DDR3-Speicher. Weitere Informationen zu den von Ihrem Computer unterstützten Speichertypen finden Sie im Abschnitt "Grundlegende technische Daten" auf Seite [66.](#page-67-0)
- • Führen Sie Dell Diagnostics aus (siehe "Dell Diagnostics" auf Seite [42\)](#page-43-0).
- • Setzen Sie die Speichermodule wieder ein (siehe *Service-Handbuch* unter **support.dell.com**), um sicherzustellen, dass Ihr Rechner erfolgreich mit dem Speicher kommunizieren kann.

# <span id="page-36-0"></span>**Probleme mit Absturz und Software**

**Der Computer startet nicht** — Vergewissern Sie sich, dass das Netzkabel fest mit dem Computer und der Steckdose verbunden ist.

#### **Ein Programm reagiert nicht mehr** — Beenden Sie das Programm:

- **1.** Drücken Sie die Tastenkombination <Strg><Umschalt><Esc>.
- **2.** Klicken Sie auf **Anwendungen**.
- **3.** Wählen Sie das Programm aus, das nicht mehr reagiert.
- **4.** Klicken Sie auf **Task beenden**.

**Ein Programm stürzt wiederholt ab** — Lesen Sie die entsprechenden Informationen in der Dokumentation zur Software. Gegebenenfalls müssen Sie das Programm deinstallieren und neu installieren.

**ANMERKUNG:** Anweisungen für die Installation von Software finden Sie im Allgemeinen in der jeweiligen Dokumentation oder auf einer mitgelieferten Disc (CD oder DVD).

**Der Computer reagiert nicht mehr oder es wird ein blauer Bildschirm angezeigt** —

### **VORSICHT: Wenn Sie das Betriebssystem nicht ordnungsgemäß herunterfahren, können Daten verloren gehen.**

Schalten Sie den Computer aus. Wenn der Computer nicht mehr reagiert und auch nicht durch Drücken einer Taste auf der Tastatur bzw. Bewegen der Maus aktiviert werden kann, halten Sie den Betriebsschalter mindestens acht bis zehn Sekunden lang gedrückt, bis der Computer ausgeschaltet wird, und starten Sie den Computer anschließend erneut.

#### **Ein Anwendungsprogramm wurde für eine frühere Version des Betriebssystems Microsoft® Windows® entwickelt —**

Führen Sie den Programmkompatibilitäts-Assistenten aus. Der Programmkompatibilitäts-Assistent konfiguriert ein Programm so, dass es in einer Umgebung ausgeführt wird, die einer früheren Version von Windows ähnlich ist.

### Windows<sup>®</sup> 7

- **1.** Klicken Sie auf Start  $\bigoplus$  → Systemsteuerung → **Programme**→ **Ältere Programme mit dieser Windows-Version verwenden**.
- **2.** Klicken Sie auf der Begrüßungsseite auf **Weiter**.
- **3.** Befolgen Sie die Anweisungen auf dem Bildschirm.

#### Windows® Vista

- **1.** Klicken Sie auf Start  $\bigoplus$  → Systemsteuerung → **Programme**→ **Ältere Programme mit dieser Windows-Version verwenden**.
- **2.** Klicken Sie auf der Begrüßungsseite auf **Weiter**.
- **3.** Befolgen Sie die Anweisungen auf dem Bildschirm.

#### **Andere Probleme mit der Software** —

- • Erstellen Sie umgehend Sicherungskopien Ihrer Dateien.
- • Verwenden Sie ein Virentestprogramm, um Ihren Computer zu überprüfen.
- • Speichern und schließen Sie alle geöffneten Dateien oder Programme und fahren Sie den Computer über das Menü Start <sup>(29</sup> herunter.
- • Lesen Sie die Dokumentation zu dem jeweiligen Programm oder kontaktieren Sie den Softwarehersteller:
	- Vergewissern Sie sich, dass das Programm mit dem auf Ihrem Computer installierten Betriebssystem kompatibel ist.
	- Vergewissern Sie sich, dass der Computer die Mindesthardwareanforderungen erfüllt, um die Software ausführen zu können. Weitere Informationen finden Sie in der Softwaredokumentation.
	- Stellen Sie sicher, dass das Programm ordnungsgemäß installiert und konfiguriert ist.
- Stellen Sie sicher, dass kein Konflikt zwischen den Gerätetreibern und dem Programm vorliegt.
- Gegebenenfalls müssen Sie das Programm deinstallieren und neu installieren.
- Schreiben Sie die angezeigt Fehlermeldung auf, diese ist bei der Fehlerbehebung nützlich.

# **Verwenden von Support-Werkzeugen**

# **Dell Support Center**

Vom **Dell Support Center** werden Sie bei der Suche nach benötigten Service-, Support- und systemspezifischen Informationen unterstützt.

Klicken Sie zum Starten der Anwendung in der Taskleiste auf das Symbol .

Auf der Startseite von **Dell Support Center** werden die Modellnummer Ihres Computers, die Service-Tag-Nummer, der Express-Servicecode sowie Servicekontaktinformationen angezeigt.

Auf der Startseite finden Sie auch Verknüpfungen für den Zugriff auf folgende Bereiche:

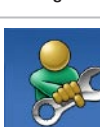

**Self Help** (Informationen zur Selbsthilfe bzgl. Beheben von Störungen, Sicherheit, Systemleistung, Netzwerk/Internet, Sicherung, Wiederherstellung und Windows-Betriebssystem)

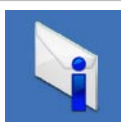

**Alerts** (Warnmeldungen des technischen Supports, die sich auf Ihren Computer beziehen)

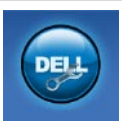

### **Assistance from Dell**

(Technischer Support mit DellConnect™, Kundendienst, Schulungen und Lernhilfen, Hilfe zur Vorgehensweise mit Solution Station und Online-Scan mit PC CheckUp)

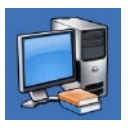

**About Your System** (Systemdokumentation, Garantieinformationen, Systeminformationen, Upgrades und Zubehör)

Weitere Informationen zum **Dell Support Center** und zu den verfügbaren Tools erhalten Sie,

indem Sie auf der Website **support.dell.com** auf die Registerkarte **Services** klicken.

### <span id="page-40-0"></span>**My Dell Downloads (Meine Dell-Downloads)**

**ANMERKUNG:** My Dell Downloads steht möglicherweise nicht in allen Ländern zur Verfügung.

Für einige der auf Ihrem neuen Computer vorinstallierten Software-Titel werden keine Sicherungs-CDs oder -DVDs mitgeliefert. Diese Software ist auf My Dell Downloads verfügbar. Von dieser Website aus können Sie Software zur Neuinstallation herunterladen oder Ihre eigenen Sicherungsmedien erstellen.

So registrieren und verwenden Sie My Dell Downloads:

- **1.** Gehen Sie auf **downloadstore.dell.com/media**.
- **2.** Befolgen Sie die Anweisungen auf dem Bildschirm, um sich zu registrieren und die Software herunterzuladen.

Installieren Sie Software neu oder erstellen Sie Sicherungsmedien für die spätere Verwendung.

### **Systemmeldungen**

Wenn der Computer ein Problem oder einen Fehler identifiziert, zeigt er ggf. eine Systemmeldung an, die Ihnen dabei hilft, die Ursache des Problems und die zu seiner Behebung erforderlichen Maßnahmen zu bestimmen.

**ANMERKUNG:** Wenn eine angezeigte  $\mathscr{M}$ Meldung in den folgenden Beispielen nicht aufgeführt ist, lesen Sie in der Dokumentation zu dem Betriebssystem oder Programm nach, das beim Auftreten der Störung ausgeführt wurde. Alternativ dazu können Sie auch im *Dell-Technologiehandbuch* auf Ihrem Computer, unter **support.dell.com** oder unter "Kontaktaufnahme mit Dell" auf Seite [62](#page-63-0) nach weiteren Informationen suchen.

#### **Alert! Previous attempts at booting this system have failed at checkpoint [nnnn]. For help in resolving this problem, please note**

**this checkpoint and contact Dell Technical Support (Achtung! Frühere Versuche, das System zu starten, sind bei Prüfpunkt [nnnn] fehlgeschlagen. Um Hilfe zur Lösung dieses Problems zu erhalten, notieren Sie sich bitte diesen Prüfpunkt und wenden Sie sich an den technischen Support von Dell) —** Der Computer konnte die Startroutine in drei aufeinander folgenden Versuchen aufgrund desselben Fehlers nicht abschließen (unter "Kontaktaufnahme mit Dell" auf Seite [62](#page-63-0) erfahren Sie, wie Sie weitere Hilfe erhalten).

**CMOS checksum error (CMOS-Prüfsummenfehler)** — Möglicher Fehler der Systemplatine oder geringe Ladung der Batterie für die Echtzeituhr. Setzen Sie den Akku wieder ein. Im *Service-Handbuch* unter **support.dell.com** finden Sie weitere Informationen (unter "Kontaktaufnahme mit Dell" auf Seite [62](#page-63-0) erfahren Sie, wie Sie weitere Hilfe erhalten).

**CPU fan failure (Ausfall des CPU-Lüfters)** — Der Prozessorlüfter ist ausgefallen. Tauschen Sie den Prozessorlüfter aus. Lesen Sie das *Service-Handbuch* unter **support.dell.com**.

**Hard-disk (HDD) drive failure (Fehler des Festplattenlaufwerks)** – Möglicher Festplattenfehler bei POST (unter "Kontaktaufnahme mit Dell" auf Seite [62](#page-63-0) erfahren Sie, wie Sie weitere Hilfe erhalten).

**Hard-disk drive read failure (Fehler beim Lesen vom Festplattenlaufwerk)** – Möglicher Festplattenfehler während des Festplattentests beim Starten (unter "Kontaktaufnahme mit Dell" auf Seite [62](#page-63-0) erfahren Sie, wie Sie weitere Hilfe erhalten).

**Keyboard failure (Tastaturfehler)** – Tastaturfehler oder instabile Tastaturkabelverbindung. Stellen Sie sicher, dass das Tastaturkabel eingesteckt ist. Bei auftretenden Tastaturfehlern müssen Sie die Tastatur austauschen. Weitere Informationen finden Sie im *Service-Handbuch* unter **support.dell.com**.

**No boot device available (Kein Startgerät verfügbar)** — Auf der Festplatte ist keine startfähige Partition vorhanden, das Festplattenlaufwerkkabel ist nicht richtig angeschlossen oder es ist kein startfähiges Gerät vorhanden.

- Ist das Festplattenlaufwerk als Startgerät festgelegt, stellen Sie sicher, dass die Kabel ordnungsgemäß angeschlossen sind und das Laufwerk installiert und als Startlaufwerk partitioniert ist.
- • Rufen Sie das System-Setup-Programm auf und prüfen Sie, ob die Angaben zur Startreihenfolge stimmen (siehe *Dell Technologiehandbuch* auf Ihrem Computer oder unter **support.dell.com**).

#### **No timer tick interrupt (Kein periodischer**

**Interrupt)** – Ein Chip auf der Systemplatine ist möglicherweise defekt oder es besteht ein Fehler der Systemplatine (unter "Kontaktaufnahme mit Dell" auf Seite [62](#page-63-0) erfahren Sie, wie Sie weitere Informationen erhalten).

#### **USB over current error (USB-Überstromfehler)** –

Trennen Sie das USB-Gerät vom Computer. Das USB-Gerät benötigt zum einwandfreien Funktionieren mehr Strom. Verwenden Sie eine externe Stromquelle für das USB-Gerät oder wenn das Gerät über zwei USB-Kabel verfügt, schließen Sie beide an.

**NOTICE - Hard Drive SELF MONITORING SYSTEM has reported that a parameter has exceeded its normal operating range. Dell recommends that you back up your data regularly. A parameter out of range may or may not indicate a potential hard drive problem (HINWEIS: Das SELF MONITORING SYSTEM des Festplattenlaufwerks hat gemeldet, dass ein Parameter den Wertebereich für den normalen Betrieb überschritten hat. (Dell empfiehlt, dass Sie Ihre Daten regelmäßig sichern. Ein außerhalb des normalen Wertebereichs liegender Parameterwert kann auf ein mögliches Problem mit dem Festplattenlaufwerk hinweisen)** – S.M.A.R.T-Fehler, möglicherweise ein Festplattenlaufwerkfehler. Diese Funktion kann im BIOS-Setup aktiviert oder deaktiviert werden (unter "Kontaktaufnahme mit Dell" auf Seite [62](#page-63-0) erfahren Sie, wie Sie weitere Hilfe erhalten).

## **Hardware-Ratgeber**

Wenn ein Gerät während der

Betriebssysteminstallation nicht erkannt wird oder zwar erkannt, jedoch nicht einwandfrei konfiguriert wird, können Sie die Inkompatibilität mit dem **Ratgeber bei Hardwarekonflikten** beheben.

So starten Sie den Hardware-Ratgeber:

- **1.** Klicken Sie auf Start <sup>*n*</sup> → Hilfe und Support.
- **2.** Geben Sie im Suchfeld den Text Ratgeber bei Hardwarekonflikten ein und drücken Sie anschließend die Eingabetaste, um mit der Suche zu beginnen.
- **3.** Wählen Sie in der Liste der Suchergebnisse die Option aus, die das Problem am besten beschreibt, und fahren Sie mit den übrigen Schritten zur Fehlerbehebung fort.

# <span id="page-43-0"></span>**Dell Diagnostics**

Wenn Probleme mit dem Computer auftreten, führen Sie die unter "Probleme mit Absturz und Software" auf Seite [35](#page-36-0) aufgeführten Maßnahmen durch und führen Sie das Programm Dell Diagnostics aus, bevor Sie von Dell technische Unterstützung anfordern.

- **ANMERKUNG: Dell Diagnostics wird** ausschließlich auf Dell-Computern ausgeführt.
- **ANMERKUNG:** Die Drivers and Utilities-Disc  $\mathscr N$ ist möglicherweise nicht im Lieferumfang Ihres Computers enthalten.

Stellen Sie sicher, dass das zu testende Gerät im System-Setup-Programm angezeigt wird und aktiv ist. Drücken Sie während des PC-Selbsttests beim Einschalten (POST) die Taste <F2>, um das Dienstprogramm "System-Setup" (BIOS) aufzurufen. Starten Sie Dell Diagnostics von der Festplatte

oder von der Drivers and Utilities-Disc.

#### **Starten von Dell Diagnostics von der Festplatte**

Das Programm "Dell Diagnostics" befindet sich auf der Festplatte in einer verborgenen Partition.

- **ANMERKUNG:** Falls Ihr Computer nicht in  $\mathscr{M}$ der Lage ist, ein Monitorbild anzuzeigen, nehmen Sie Kontakt mit Dell auf (siehe "Kontaktaufnahme mit Dell" auf Seite [62.](#page-63-0)
- **1.** Vergewissern Sie sich, dass der Computer mit einer funktionsfähigen Steckdose verbunden ist.
- **2.** Schalten Sie den Computer ein bzw. führen Sie einen Neustart durch.
- **3.** Wenn das DELL™-Logo angezeigt wird, drücken Sie sofort <F12>. Wählen Sie **Diagnostics** aus dem Startmenü und drücken Sie die <Eingabetaste>. Dadurch wird auf Ihrem Computer möglicherweise der Systemtest vor Hochfahren des Computers (Pre-Boot System Assessment, PSA) gestartet.
- **4. ANMERKUNG:** Wird das Betriebssystem-Logo angezeigt, haben Sie zu lange gewartet. Warten Sie in diesem Fall, bis der Microsoft® Windows®-Desktop angezeigt wird. Fahren Sie anschließend den Computer herunter und versuchen Sie es erneut.
- **ANMERKUNG:** Wird eine Systemmeldung mit dem Inhalt angezeigt, dass keine Dienstprogrammpartition ermittelt werden konnte, führen Sie Dell Diagnostics unter Verwendung der Drivers and Utilities-Disc aus.

Wenn der Systemtest vor dem Hochfahren des Computers (Pre-boot System Assessment, PSA) gestartet wird:

a. Die PSA-Tests werden ausgeführt.

- b. Wenn der PSA erfolgreich abgeschlossen wird, wird die folgende Meldung angezeigt: .No problems have been found with this system so far. Do you want to run the remaining memory tests? This will take about 30 minutes or more. Do you want to continue? (Recommended)." (Mit diesem System wurden bisher keine Probleme festgestellt. Möchten Sie die übrigen Speichertests ausführen? Das würde ca. 30 min oder länger dauern. Möchten Sie den Vorgang fortsetzen? (Empfohlen).)
- c. Sollte es zu Speicherproblemen kommen, drücken Sie <y>, ansonsten auf <n>. Die folgende Meldung wird angezeigt: "Booting Dell Diagnostic Utility Partition. Press any key to continue." (Starten der Dell Diagnostics-Dienstprogrammpartition. Drücken Sie eine beliebige Taste, um fortzufahren.)

d. Drücken Sie eine beliebige Taste, um das Fenster **Choose An Option** (Option auswählen) zu öffnen.

Wenn der Systemtest vor dem Hochfahren des Computers (Pre-boot System Assessment, PSA) nicht gestartet wird:

Drücken Sie eine beliebige Taste, um das Programm Dell Diagnostics von der entsprechenden Diagnostics-Dienstprogrammpartition auf der Festplatte zu starten und das Fenster **Choose An Option** (Option auswählen) zu öffnen.

- **4**. Wählen Sie den auszuführenden Test aus.
- **5.** Wenn während eines Tests ein Problem auftritt, wird eine Meldung mit einem Fehlercode und einer Problembeschreibung angezeigt. Notieren Sie den Fehlercode und die Problembeschreibung und nehmen Sie Kontakt zu Dell auf (siehe "Kontaktaufnahme mit Dell" auf Seite [62](#page-63-0)).
- **ANMERKUNG:** Die Service-Tag-Nummer des Computers finden Sie im oberen Bereich der einzelnen Testfenster. Die Service-Tag-Nummer hilft beim Identifizieren Ihres Computers, wenn Sie Kontakt mit Dell aufnehmen.
- **6.** Wenn die Tests vollständig ausgeführt wurden, schließen Sie das Testfenster, um zum Fenster **Choose an option** (Option auswählen) zurückzukehren.
- **7.** Zum Verlassen von Dell Diagnostics und Neustarten des Computers klicken Sie auf **Exit** (Beenden).

#### **Starten von Dell Diagnostics unter Verwendung der Drivers and Utilities-Disc**

- **ANMERKUNG:** Die Drivers and Utilities-Disc <u>U</u> ist möglicherweise nicht im Lieferumfang Ihres Computers enthalten.
- **1.** Legen Sie die Drivers and Utilities-Disc ein.
- **2.** Fahren Sie den Computer herunter und starten Sie ihn anschließend neu. Wenn das DELL-Logo angezeigt wird, drücken Sie sofort <F12>.
- **ANMERKUNG:** Wird das Betriebssystem-Logo  $\mathbb{Z}$ angezeigt, haben Sie zu lange gewartet. Warten Sie in diesem Fall, bis der Microsoft® Windows®-Desktop angezeigt wird. Fahren Sie anschließend den Computer herunter und versuchen Sie es erneut.
- **ZA ANMERKUNG:** Im nächsten Schritt wird die Startreihenfolge temporär für einen Startvorgang geändert. Beim nächsten Systemstart wird der Computer entsprechend der im System-Setup-Programm festgelegten Gerätereihenfolge hochgefahren.
- **3.** Wenn die Liste der startfähigen Geräte angezeigt wird, wählen Sie **CD/DVD/CD-RW** und drücken Sie die <Eingabetaste>.
- **4.** Wählen Sie die Option **Boot from CD-ROM** (Von CD-ROM starten) aus dem angezeigten Menü, und drücken Sie die <Eingabetaste>.
- **5.** Geben Sie 1 ein, um das CD-Menü zu starten, und drücken Sie die <Eingabetaste>, um fortzufahren.
- **6.** Wählen Sie **Run the 32 Bit Dell Diagnostics** (32-Bit-Dell Diagnostics ausführen) aus der nummerierten Liste. Sind mehrere Versionen aufgelistet, wählen Sie die für Ihren Computer geeignete Version.
- **7.** Wählen Sie den auszuführenden Test aus.
- **8.** Wenn während eines Tests ein Problem auftritt, wird eine Meldung mit einem Fehlercode und einer Problembeschreibung angezeigt. Notieren Sie den Fehlercode und die Problembeschreibung und nehmen Sie Kontakt zu Dell auf (siehe "Kontaktaufnahme mit Dell" auf Seite [62](#page-63-0)).
- **ANMERKUNG: Die Service-Tag-Nummer** des Computers finden Sie im oberen Bereich der einzelnen Testfenster. Die Service-Tag-Nummer hilft beim Identifizieren Ihres Computers, wenn Sie Kontakt mit Dell aufnehmen.
- **9.** Wenn die Tests vollständig ausgeführt wurden, schließen Sie das Testfenster, um zum Fenster **Choose an option** (Option auswählen) zurückzukehren.
- **10.** Zum Verlassen von Dell Diagnostics und Neustarten des Computers klicken Sie auf **Exit** (Beenden).
- **11.** Nehmen Sie die Drivers and Utilities-Disc heraus.

# **Wiederherstellen des Betriebssystems**

Sie können das Betriebssystem auf Ihrem Computer mithilfe einer der folgenden Optionen wiederherstellen:

**VORSICHT: Wenn Sie Dell Factory Image Restore oder die Betriebssystem-Disc verwenden, werden alle Daten auf Ihrem Computer gelöscht. Wenn möglich, sichern Sie Ihre Daten zunächst, bevor Sie dieses Hilfsprogramm verwenden.**

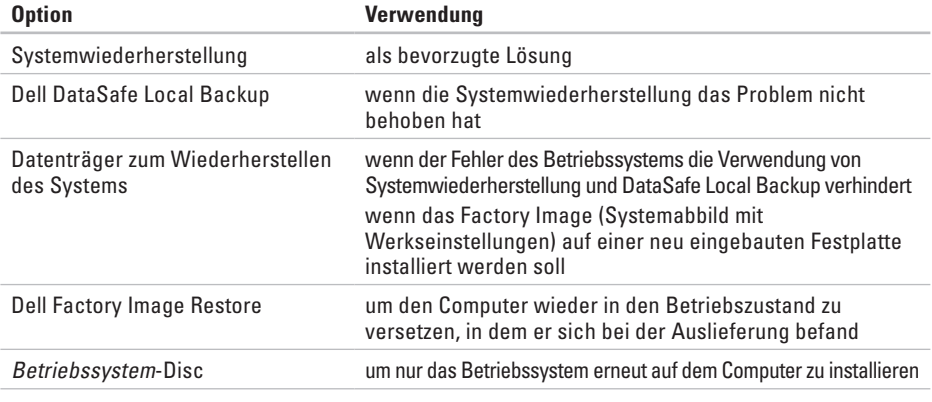

**ANMERKUNG:** Die Betriebssystem-Disc ist möglicherweise nicht im Lieferumfang Ihres Computers enthalten.

# **Systemwiederherstellung**

Das Betriebssystem Microsoft Windows bietet die Möglichkeit der Systemwiederherstellung, damit Sie Ihren Computer nach Änderungen an der Hardware und Software oder sonstiger Systemeinstellungen wieder in einen früheren Betriebszustand zurückversetzen können (ohne dabei die Arbeitsdateien zu beeinträchtigen), wenn die vorgenommenen Änderungen den Computer in einem unerwünschten Betriebszustand gelassen haben. Alle von der Systemwiederherstellung am Computer vorgenommenen Änderungen sind vollständig reversibel.

**VORSICHT: Legen Sie regelmäßig Sicherungskopien von allen Arbeitsdateien an. Ihre Arbeitsdateien können durch die Systemwiederherstellung nicht überwacht oder wiederhergestellt werden.**

### **Starten der Systemwiederherstellung**

- **1.** Klicken Sie auf **Start** .
- **2.** Geben Sie im Suchfeld den Text Systemwiederherstellung ein und drücken Sie die Eingabetaste.
- **ANMERKUNG:** Möglicherweise wird das Fenster **Benutzerkontensteuerung** angezeigt. Wenn Sie über Administratorrechte für den Computer verfügen, klicken Sie auf **Fortsetzen**. Andernfalls bitten Sie Ihren Administrator, die gewünschte Aktion fortzusetzen.
- **3.** Klicken Sie auf **Weiter** und folgen Sie den Anweisungen auf dem Bildschirm, um fortzufahren.

Falls sich das Problem mit der Systemwiederherstellung nicht beheben ließ, können Sie die zuletzt durchgeführte Systemwiederherstellung rückgängig machen.

#### **Zurücksetzen der letzten Systemwiederherstellung**

- **ANMERKUNG:** Speichern und schließen Sie  $\mathscr{U}$ alle geöffneten Dateien und beenden Sie alle geöffneten Programme, bevor Sie die letzte Systemwiederherstellung rückgängig machen. Ändern, öffnen oder löschen Sie keine Dateien oder Programme, bis die Systemwiederherstellung vollständig abgeschlossen ist.
- **1.** Klicken Sie auf Start **3.**
- **2.** Geben Sie im Suchfeld den Text Systemwiederherstellung ein und drücken Sie die Eingabetaste.
- **3.** Klicken Sie auf **Letzte Wiederherstellung rückgängig machen** und anschließend auf **Weiter**.

# <span id="page-50-0"></span>**Dell DataSafe Local Backup**

- **VORSICHT: Wenn Sie Dell DataSafe Local Backup verwenden, werden alle nach Erhalt des Computers installierten Programme oder Treiber unwiderruflich gelöscht. Erstellen Sie Sicherungsmedien von allen benötigten Anwendungen, bevor Sie Dell DataSafe Local Backup verwenden. Verwenden Sie Dell DataSafe Local Backup ausschließlich dann, wenn Ihr Problem mit dem Betriebssystem nicht durch die Systemwiederherstellung behoben werden konnte.**
- **VORSICHT: Dell DataSafe Local Backup ist zwar dafür ausgelegt, Ihre Daten auf dem Computer zu erhalten, dennoch wird empfohlen, vor Verwendung dieser Option eine Sicherungskopie Ihrer Daten anzulegen.**
- **ANMERKUNG:** Dell DataSafe Local Backup <u>U</u> steht möglicherweise nicht in allen Ländern zur Verfügung.

**ANMERKUNG:** Wenn Dell DataSafe Local Backup nicht auf Ihrem Computer verfügbar ist, verwenden Sie Dell Factory Image Restore (siehe Dell Factory Image Restore" auf Seite [53](#page-54-0)) zum Wiederherstellen Ihres Betriebssystems.

Mit Dell DataSafe Local Backup können Sie Ihre Festplatte wieder auf den ursprünglichen Betriebszustand zum Zeitpunkt der Lieferung des Computers zurücksetzen, ohne dabei Daten darauf zu löschen.

Mit Dell DataSafe Local Backup haben Sie folgende Möglichkeiten:

- • Sichern und Wiederherstellen des Computers in einem frühren Betriebszustand
- • Erstellen eines Datenträgers zum Wiederherstellen des Systems

### **Dell DataSafe Local Backup Basic**

So stellen Sie ein Factory Image wieder her, ohne dabei Datendateien zu löschen:

**1.** Schalten Sie den Computer aus.

- **2.** Trennen Sie alle Geräte (USB-Laufwerk, Drucker usw.) von Ihrem Computer und entfernen Sie sämtliche neu hinzugefügte Hardware.
- **ANMERKUNG:** Trennen Sie den Computer nicht vom Netzadapter.
- **3.** Schalten Sie den Computer ein.
- **4.** Sobald das DELL™-Logo angezeigt wird, drücken Sie mehrmals die Taste <F8>, um das Fenster **Advanced Boot Options** (Erweiterte Startoptionen) anzuzeigen.
- **ANMERKUNG:** Wird das Betriebssystem-Logo angezeigt, haben Sie zu lange gewartet. Warten Sie in diesem Fall, bis der Microsoft® Windows®-Desktop angezeigt wird. Fahren Sie anschließend den Computer herunter und versuchen Sie es erneut.
- **5.** Wählen Sie **Computerreparaturoptionen**.
- **6.** Wählen Sie **Dell DataSafe-Wiederherstellung und Notfallsicherung** aus dem Menü **Systemwiederherstellungsoptionen** aus und befolgen Sie die Anweisungen auf dem Bildschirm.
- **ANMERKUNG:** Der Wiederherstellungsvorgang  $\mathscr{M}$ kann eine Stunde und länger dauern. Dies hängt vom Umfang der wiederherzustellenden Daten ab.
- **ANMERKUNG:** Weitere Informationen finden Sie im Knowledge Base-Artikel 353560 unter **support.dell.com**.

#### **Upgrade auf Dell DataSafe Local Backup Professional**

**ANMERKUNG: Dell DataSafe Local Backup** Professional ist auf Ihrem Computer installiert, sofern Sie es beim Kauf mitbestellt haben.

Dell DataSafe Local Backup Professional enthält zusätzliche Funktionen, die Ihnen folgende Möglichkeiten bieten:

- • Sichern und Wiederherstellen Ihres Computers basierend auf Dateitypen
- • Sichern von Dateien auf ein lokales Speichergerät
- • Planen von automatischen Sicherungen

So erhalten Sie ein Upgrade auf Dell DataSafe Local Backup Professional:

- **1.** Doppelklicken Sie in der Taskleiste auf das Dell DataSafe Local Backup-Symbol ...
- **2.** Klicken Sie auf **Jetzt erweitern!**
- **3.** Folgen Sie den Anweisungen auf dem Bildschirm, um das Upgrade abzuschließen.

# <span id="page-53-0"></span>**Datenträger zum Wiederherstellen des Systems**

**VORSICHT: Ein Datenträger zum Wiederherstellen des Systems ist zwar dafür ausgelegt, Ihre Daten auf dem Computer zu erhalten, dennoch wird empfohlen, vor Verwendung dieser Option eine Sicherungskopie Ihrer Daten anzulegen.**

Mit dem mit Dell DataSafe Local Backup erstellen Datenträger zum Wiederherstellen des Systems können Sie Ihre Festplatte wieder auf den ursprünglichen Betriebszustand zum Zeitpunkt der Lieferung des Computers zurücksetzen, ohne dabei Daten zu löschen.

Verwenden Sie die Datenträger zum Wiederherstellen des Systems in folgenden Fällen:

- • Probleme mit dem Betriebssystem, die das Verwenden der auf Ihrem Computer installierten Wiederherstellungsoptionen verhindern.
- • Probleme mit der Festplatte, die das Wiederherstellen von Daten verhindern.

So stellen Sie das Factory Images Ihres Computers mithilfe des Datenträgers zum Wiederherstellen des Systems wieder her:

- **1.** Legen Sie die Disc ein oder stecken Sie den USB-Schlüssel an (je nach erstelltem Datenträger) und starten Sie den Computer neu.
- **2.** Wenn das DELL™-Logo angezeigt wird, drücken Sie sofort <F12>.
- **ANMERKUNG:** Wird das Betriebssystem-Logo angezeigt, haben Sie zu lange gewartet. Warten Sie in diesem Fall, bis der Microsoft® Windows®-Desktop angezeigt wird. Fahren Sie anschließend den Computer herunter und versuchen Sie es erneut.
- **3.** Wählen Sie das entsprechende Startgerät aus der Liste aus und drücken Sie die Eingabetaste.
- **4.** Folgen Sie den Anweisungen auf dem Bildschirm, um die Wiederherstellung abzuschließen.

# <span id="page-54-0"></span>**Dell Factory Image Restore**

- **VORSICHT: Dell Factory Image Restore löscht alle auf der Festplatte gespeicherten Daten unwiderruflich und entfernt alle nach Erhalt des Computers installierten Programme bzw. Treiber. Sie sollten Ihre Daten nach Möglichkeit sichern, bevor Sie PC Restore und Factory Image Restore einsetzen. Verwenden Sie Dell Factory Image Restore ausschließlich dann, wenn Ihr Betriebssystemproblem durch die Systemwiederherstellung nicht behoben werden konnte.**
- **ANMERKUNG: Dell Factory Image Restore** ist möglicherweise in einigen Ländern und auf einigen Computern nicht verfügbar.

**ANMERKUNG:** Wenn Dell Factory Image Restore nicht auf Ihrem Computer verfügbar ist, verwenden Sie Dell DataSafe Local Backup (siehe "Dell DataSafe Local Backup" auf Seite [49](#page-50-0)) zum Wiederherstellen Ihres Betriebssystems.

Verwenden Sie Dell Factory Image Restore nur als letztes Mittel zur Wiederherstellung Ihres Betriebssystems. Diese Option setzt Ihre Festplatte wieder auf den ursprünglichen Betriebszustand zum Zeitpunkt der Lieferung des Computers zurück. Alle Programme oder Dateien, die seit dem Erhalt Ihres Computers hinzugefügt wurden — einschließlich Arbeitsdateien — werden unwiderruflich von der Festplatte gelöscht. Zu Arbeitsdateien zählen Dokumente, Arbeitsblätter, E-Mail-Nachrichten, digitale Fotos, Musikdateien usw. Sichern Sie nach Möglichkeit alle Daten, bevor Sie Dell Factory Image Restore verwenden.

#### **Starten von Dell Factory Image Restore**

- **1.** Schalten Sie den Computer ein.
- **2.** Sobald das Dell-Logo angezeigt wird, drücken Sie mehrmals die Taste <F8>, um das Fenster **Advanced Boot Options** (Erweiterte Startoptionen) anzuzeigen.
- **ANMERKUNG:** Wird das Betriebssystem-Logo **II** angezeigt, haben Sie zu lange gewartet. Warten Sie in diesem Fall, bis der Microsoft® Windows®- Desktop angezeigt wird. Fahren Sie anschließend den Computer herunter und versuchen Sie es erneut.
- **3.** Wählen Sie **Computerreparaturoptionen**. Das Fenster **Optionen bei der Systemwiederherstellung** wird angezeigt.
- **4.** Wählen Sie ein Tastaturlayout und klicken Sie auf **Weiter**.
- **5.** Für den Zugriff auf die

Wiederherstellungsoptionen melden Sie sich als lokaler Benutzer am Computer an. Um auf die Befehlszeile zuzugreifen, geben Sie administrator in das Feld **Benutzername** ein und klicken Sie dann auf **OK**.

- **6.** Klicken Sie auf **Dell Factory Image Restore**. Die Startseite von **Dell Factory Image Restore** wird angezeigt.
- 

**ANMERKUNG:** Je nach gegebener Konfiguration müssen Sie möglicherweise zuerst **Dell Factory Tools** und dann **Dell Factory Image Restore** auswählen.

**7.** Klicken Sie auf **Next** (Weiter) Die Seite **Confirm Data Deletion** (Datenlöschung bestätigen) wird angezeigt.

- **ANMERKUNG:** Wenn Sie die Ausführung von Factory Image Restore nicht fortsetzen möchten, klicken Sie auf "Cancel" (Abbrechen).
- **8.** Markieren Sie das Kontrollkästchen zur Bestätigung, dass Sie das Festplattenlaufwerk neu formatieren und die Systemsoftware im ursprünglichen, werkseitig konfigurierten Zustand wiederherstellen möchten, und klicken Sie anschließend auf **Next** (Weiter).

Der Wiederherstellungsvorgang wird gestartet und benötigt bis zum Abschluss mindestens fünf Minuten. Sobald das Betriebssystem und die werkseitig installierten Anwendungen im ursprünglichen Zustand wiederhergestellt sind, wird eine entsprechende Meldung angezeigt.

**9.** Klicken Sie auf **Finish** (Fertig stellen), um das System neu zu starten.

# **Wie Sie Hilfe bekommen**

Bei Problemen mit Ihrem Computer können Sie folgende Schritte durchführen, um das Problem zu identifizieren und zu beheben:

- **1.** Lesen Sie die Informationen und Anleitungen unter "Beheben von Störungen" auf Seite [32,](#page-33-0) die sich auf das Problem beziehen, mit dem Sie es gegenwärtig zu tun haben.
- **2.** Lesen Sie die Anleitung zum Ausführen von Dell Diagnostics unter "Dell Diagnostics" auf Seite [42.](#page-43-0)
- 3. Füllen Sie die "Diagnose-Checkliste" auf Seite [61](#page-62-0) aus.
- **4.** Nutzen Sie die umfangreichen Online-Dienste auf **support.dell.com**, um Hilfe bei der Installation und Behebung von Störungen zu erhalten. Eine weiterführende Liste der Online-Support-Dienste von Dell finden Sie unter "Online-Dienste" auf Seite [57](#page-58-0).
- **5.** Wenn die Probleme durch Befolgen der vorangehenden Schritte nicht behoben werden konnten, lesen Sie die Abschnitte "Vor Ihrem Anruf" auf Seite [60](#page-61-0) sowie "Kontaktaufnahme mit Dell" auf Seite [62](#page-63-0).
- **ANMERKUNG:** Rufen Sie den technischen M Support von Dell über ein Telefon in der Nähe des Computers an, damit der Support-Mitarbeiter Sie bei den erforderlichen Schritten unterstützen kann.
- **ANMERKUNG:** Das Express-Servicecode-<u>U</u> System von Dell steht möglicherweise nicht in allen Ländern zur Verfügung.

Geben Sie nach Aufforderung des automatischen Telefonsystems von Dell den Express-Servicecode ein, damit Sie direkt mit dem zuständigen Support-Mitarbeiter verbunden werden können. Wenn Sie keinen Express-Servicecode haben, öffnen Sie das Verzeichnis **Dell Accessories** (Dell Zubehör), doppelklicken Sie auf das Symbol **Express Service Code**, und befolgen Sie die weiteren Anweisungen.

**ANMERKUNG:** Einige der nachstehend V) aufgeführten Dienstleistungen sind nicht in allen Ländern durchgängig verfügbar. Informationen hierzu erhalten Sie vom Fachhändler vor Ort.

## **Technischer Support und Kundendienst**

Der Support-Service von Dell steht Ihnen zur Verfügung, um Ihnen alle Fragen rund um die Hardware von Dell zu beantworten. Die Mitarbeiter des Technischen Supports verwenden computergestützte Diagnoseprogramme, um die Fragen schnell und präzise zu beantworten.

Um Kontakt mit dem technischen Support von Dell aufzunehmen, lesen Sie zuerst die Informationen unter "Vor Ihrem Anruf" auf Seite [60](#page-61-0) sowie die Kontaktinformationen für Ihre Region oder besuchen Sie **support.dell.com** .

# **DellConnect™**

DellConnect ist ein einfaches Online-Zugriffs-Tool mit dem Service- und Support-Mitarbeiter von Dell über eine Breitbandverbindung Zugriff auf Ihren Computer erhalten, um das bei Ihnen auftretende Problem in Ihrem Beisein zu diagnostizieren und zu beheben. Weitere Informationen erhalten Sie, indem Sie unsere Support-Website unter **support.dell.com** besuchen und dort auf **DellConnect** klicken.

### <span id="page-58-0"></span>**Online-Dienste**

Auf den folgenden Websites können Sie mehr über Produkte und Dienstleistungen von Dell erfahren:

- • **www.dell.com**
- • **www.dell.com/ap** (nur für den asiatischpazifischen Raum)
- • **www.dell.com/jp** (nur für Japan)
- • **www.euro.dell.com** (nur für Europa)
- • **www.dell.com/la** (Lateinamerika und Karibik)
- • **www.dell.ca** (nur für Kanada)

Dell-Support ist über folgende Websites und E-Mail-Adressen erreichbar:

### **Dell-Support-Websites**

- • **support.dell.com**
- • **support.jp.dell.com** (nur für Japan)
- • **support.euro.dell.com** (nur für Europa)

#### **E-Mail-Adressen von Dell Support**

- • **mobile\_support@us.dell.com**
- • **support@us.dell.com**
- • **la-techsupport@dell.com** (nur für Lateinamerika und karibische Länder)
- • **apsupport@dell.com** (nur für den asiatischpazifischen Raum)

### **E-Mail-Adressen für Dell-Marketing und -Vertrieb**

- • **apmarketing@dell.com** (nur für den asiatisch-pazifischen Raum)
- • **sales\_canada@dell.com** (nur für Kanada)

#### **Anonymes FTP (File Transfer Protocol [Dateiübertragungsprotokoll])**

• **ftp.dell.com**

Melden Sie sich an als user: anonymous, und verwenden Sie Ihre E-Mail-Adresse als Kennwort.

## **Automatischer Auftragsauskunftsservice**

Um den Status der von Ihnen bestellten Dell-Produkte abzufragen, können Sie die Website **support.dell.com**, besuchen oder den automatischen Auftragsauskunftsdienst anrufen. Über eine Bandansage werden Sie zur Angabe bestimmter Informationen aufgefordert, die erforderlich sind, um Ihre Bestellung zu finden und darüber Auskunft zu geben. Unter "Kontaktaufnahme mit Dell" auf Seite [62](#page-63-0) erfahren Sie, wie Sie die entsprechende Rufnummer für einen Anruf aus Ihrer Region ermitteln.

Sollten sich Probleme mit der Bestellung ergeben (fehlende oder falsche Teile, inkorrekte Abrechnung), setzen Sie sich mit dem Kundendienst von Dell in Verbindung. Halten Sie bei Ihrem Anruf die Rechnung oder den Lieferschein bereit. Unter "Kontaktaufnahme mit Dell" auf Seite [62](#page-63-0) erfahren Sie, wie Sie die entsprechende Rufnummern für einen Anruf aus Ihrer Region ermitteln.

# **Produktinformationen**

Wenn Sie Informationen zu weiteren Produkten von Dell benötigen oder eine Bestellung aufgeben möchten, besuchen Sie die Website von Dell unter www.dell.com. Unter "Kontaktaufnahme mit Dell" auf Seite [62](#page-63-0) erfahren Sie, wie Sie die entsprechenden Rufnummern für einen Anruf aus Ihrer Region oder für ein Gespräch mit einem Vertriebsspezialisten ermitteln.

### **Rücksendung von Teilen zur Garantiereparatur oder zur Gutschrift**

Möchten Sie Artikel zur Reparatur oder für eine Gutschrift zurücksenden, gehen Sie wie folgt vor:

- **ANMERKUNG:** Bevor Sie das Produkt an Dell  $\mathscr{M}$ zurücksenden, sichern Sie bitte unbedingt alle Daten auf der/den Festplatte(n) und auf jedem anderen Speichergerät des Produkts. Löschen Sie sämtliche vertraulichen, proprietären und persönlichen Informationen und nehmen Sie alle Wechselmedien wie CDs und Speicherkarten heraus. Dell haftet nicht für Ihre vertraulichen, proprietären oder persönlichen Informationen, den Verlust oder die Beschädigung von Daten oder beschädigte oder verloren gegangene Medien, die Sie mit zurückschicken.
- **1.** Rufen Sie bei Dell an, um eine Genehmigungsnummer zu erhalten, und schreiben Sie diese deutlich lesbar außen auf den Versandkarton. Unter "Kontaktaufnahme mit Dell" auf Seite [62](#page-63-0) erfahren Sie, wie Sie die entsprechende Rufnummern für einen Anruf aus Ihrer Region ermitteln.
- **2.** Legen Sie eine Kopie des Lieferscheins und ein Begleitschreiben bei, in dem Sie den Grund für die Rücksendung erläutern.
- **3.** Fügen Sie eine Kopie der Diagnose-Checkliste (siehe "Diagnose-Checkliste" auf Seite [61\)](#page-62-0) hinzu. Sie sollte die durchgeführten Tests und alle Fehlermeldungen des Dell Diagnostics-Programms (siehe "Dell Diagnostics" auf Seite [42\)](#page-43-0) aufführen.
- **4.** Falls das Gerät zur Gutschrift zurückgesendet wird, legen Sie alle zugehörigen Zubehörteile (Netzkabel, Software, Handbücher usw.) bei.
- **5.** Schicken Sie die Geräte in der Originalverpackung zurück (oder in einer ebenso geeigneten Verpackung).
- **ZANMERKUNG: Beachten Sie, dass** Sie die Versandkosten tragen müssen Außerdem sind Sie verantwortlich für die Transportversicherung aller zurückgeschickten Produkte und tragen das Verlustrisiko für den Versand an Dell. Nachnahmesendungen werden nicht angenommen.
- $\mathscr{U}$

**ANMERKUNG:** Rücksendungen, die diese Bedingungen nicht erfüllen, werden von Dell nicht angenommen und die Geräte werden an Sie zurückgeschickt.

# <span id="page-61-0"></span>**Vor Ihrem Anruf**

**ANMERKUNG:** Halten Sie bei einem Anruf den Express-Servicecode bereit. Mit diesem Code werden Sie durch das automatische Support-Telefonsystem von Dell schneller verbunden. Sie werden möglicherweise auch nach Ihrer Service-Tag-Nummer gefragt (die Sie an der Unterseite Ihres Computers finden).

Vergessen Sie nicht, die Diagnose-Checkliste auszufüllen. Wenn möglich, sollten Sie Ihren Computer einschalten, bevor Sie Dell zur Unterstützung anrufen, sowie ein Telefon in der Nähe des Computers verwenden. Während des Anrufs sollten Sie in der Lage sein, einige Befehle einzugeben, detaillierte Informationen während des Betriebs zu nennen oder andere Fehlerbehebungsverfahren auszuprobieren, die nur am Computer durchgeführt werden können. Die Computerdokumentation sollte immer griffbereit sein.

### <span id="page-62-0"></span>**Diagnose-Checkliste**

- • Name:
- • Datum:
- • Adresse:
- • Telefonnummer:
- • Service-Tag-Nummer (Strichcode auf der Rück- oder Unterseite des Computers):
- • Express-Servicecode:
- • Rücksendegenehmigungsnummer (falls von einem Dell-Mitarbeiter ausgegeben):
- • Betriebssystem und Version:
- • Geräte:
- • Erweiterungskarten:
- Sind Sie an ein Netzwerk angeschlossen? Ja/Nein
- • Netzwerk, Version und Netzwerkadapter:
- • Programme und Versionen:

Ermitteln Sie mithilfe der Dokumentation zum Betriebssystem den Inhalt der Startdateien Ihres Computers. Drucken Sie diese Dateien, falls ein Drucker angeschlossen ist. Notieren Sie andernfalls den Inhalt der Dateien, bevor Sie Dell anrufen.

- • Fehlermeldung, Signaltoncode oder Diagnosecode:
- • Beschreibung des Problems und der bereits durchgeführten Maßnahmen zur Fehlerbeseitigung:

# <span id="page-63-0"></span>**Kontaktaufnahme mit Dell**

Kunden in den USA können Dell unter der Rufnummer 800-WWW-DELL (800 999 3355) erreichen.

**ANMERKUNG:** Wenn Sie nicht über eine aktive Internetverbindung verfügen, können Sie Kontaktinformationen auch auf Ihrer Auftragsbestätigung, dem Lieferschein, der Rechnung oder im Dell-Produktkatalog finden.

Dell stellt verschiedene online-basierte und telefonische Support- und Serviceoptionen bereit. Da die Verfügbarkeit dieser Optionen je nach Land und Produkt variiert, stehen einige Services möglicherweise in Ihrer Region nicht zur Verfügung.

Gehen Sie wie folgt vor, um sich mit Dell in Verbindung zu setzen und Fragen zu übermitteln, die den Vertrieb, den technischen Support oder den Kundendienst betreffen:

- **1.** Besuchen Sie **support.dell.com/contactdell**.
- **2.** Wählen Sie Ihr Land oder Ihre Region aus.
- **3.** Klicken Sie je nach Bedarf auf den entsprechenden Service- oder Support-Link.
- **4.** Wählen Sie die für Sie am besten geeignete Methode der Kontaktaufnahme.

# **Weitere Informationen und Ressourcen**

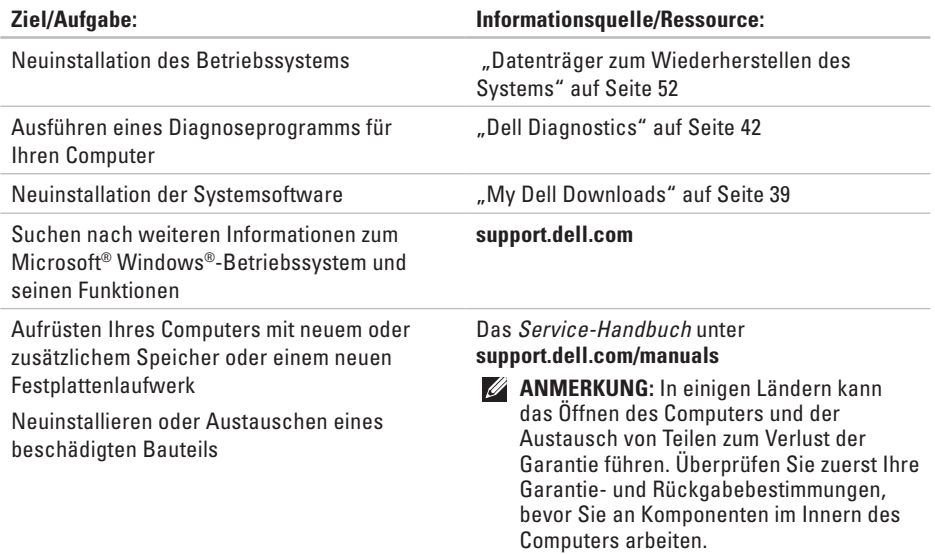

mit dem technischen Support.

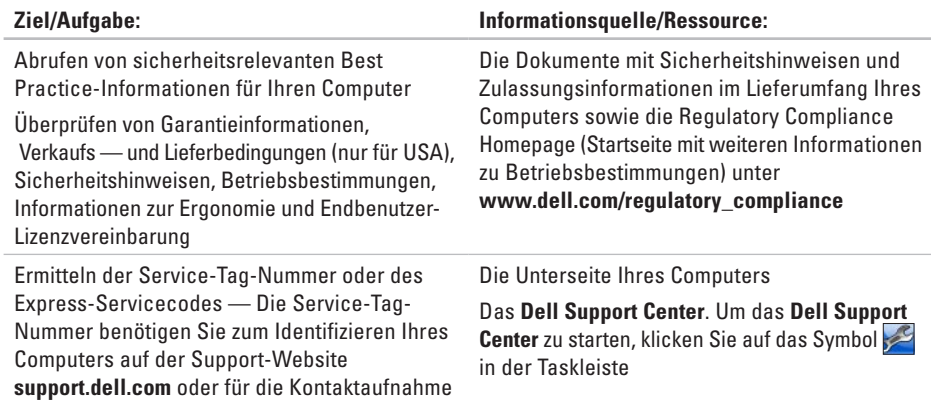

### **Ziel/Aufgabe: Informationsquelle/Ressource:** Suchen nach Treibern und Downloads sowie Readme-Dateien Zugriff auf den technischen Support und Kundendienst Überprüfen des Auftragsstatus von neuen Bestellungen Suchen nach Lösungen und Antworten auf häufig gestellte Fragen Zugriff auf Angaben zu den neuesten technischen Änderungen bzw. Detailinformationen zu technischen Fragen für erfahrene Benutzer oder Techniker **support.dell.com**

<span id="page-67-0"></span>In diesem Abschnitt finden Sie grundlegende Informationen technischer Art, die Sie möglicherweise beim Einrichten und Aufrüsten des Computers oder beim Aktualisieren von Treibern benötigen.

**ANMERKUNG:** Die angebotenen Konfigurationen können je nach Region variieren. Weitere Informationen zur Konfiguration Ihres Computers erhalten Sie, indem Sie auf **Start** → **Hilfe und Support** klicken und die Option zum Anzeigen von Informationen über Ihren Computer auswählen.

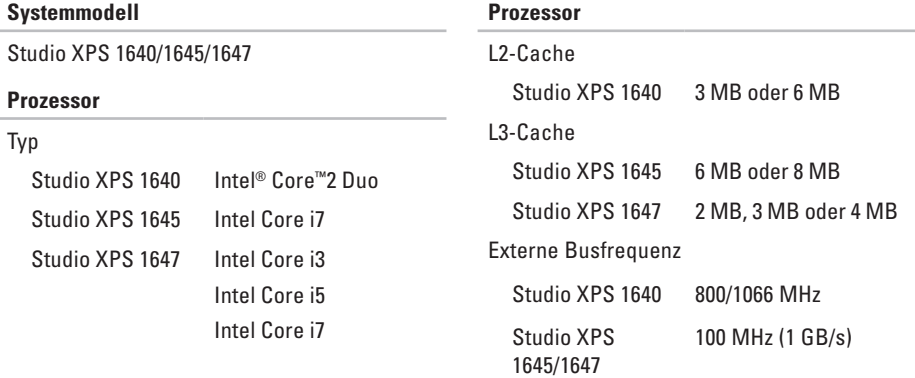

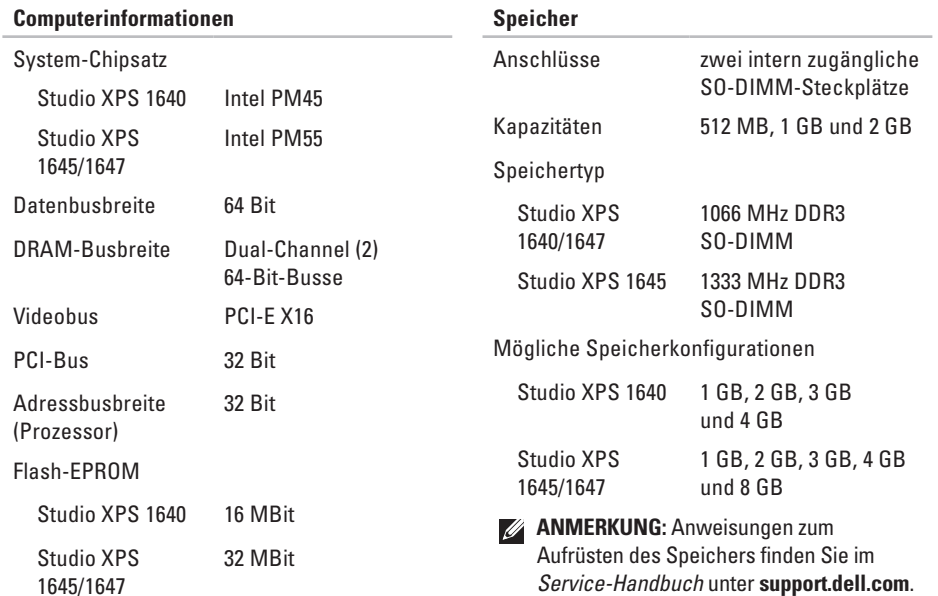

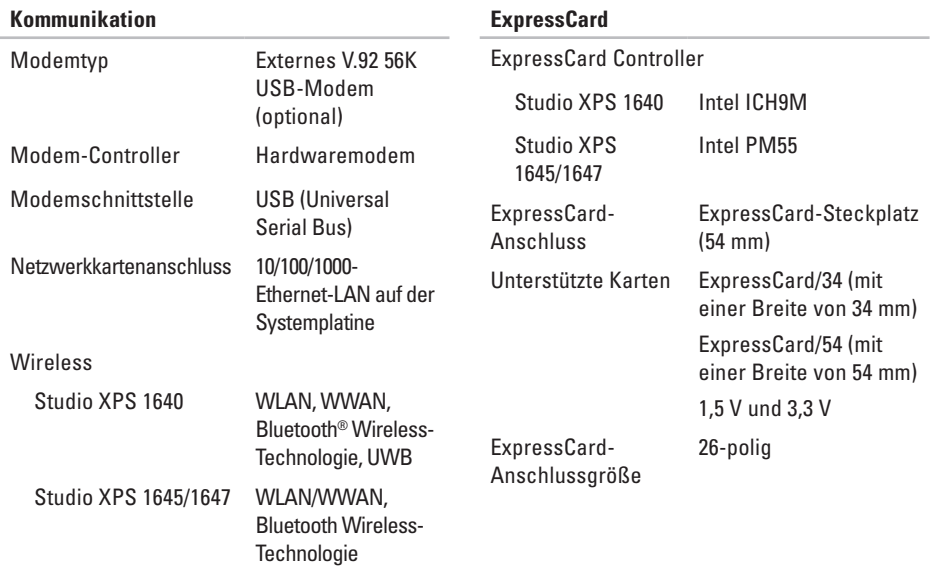

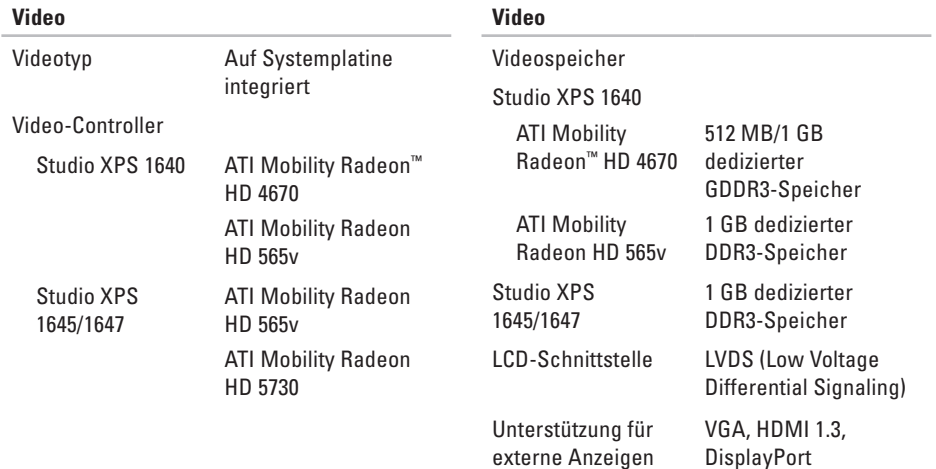

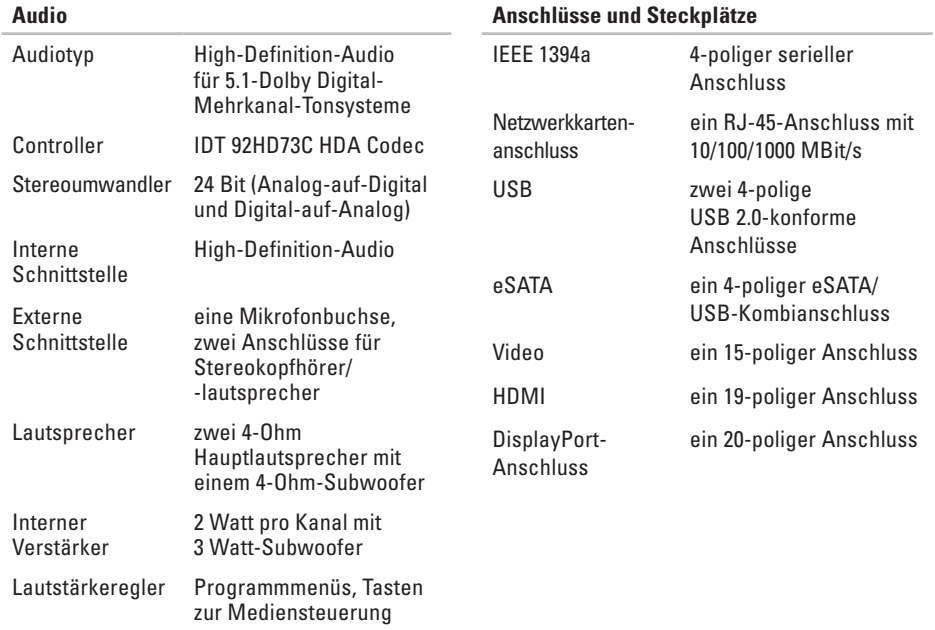
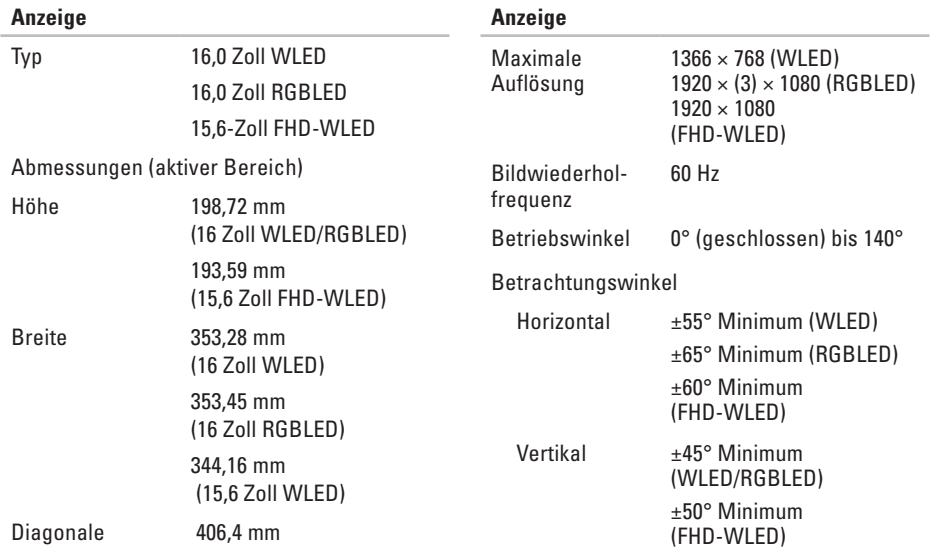

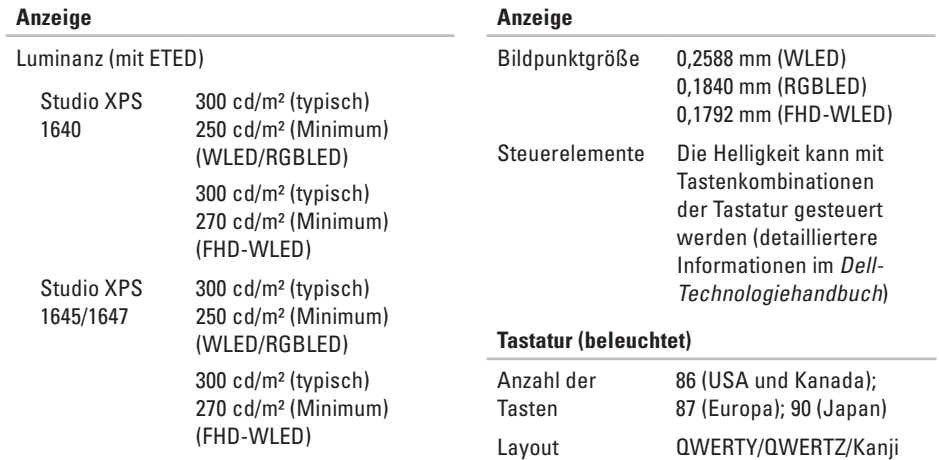

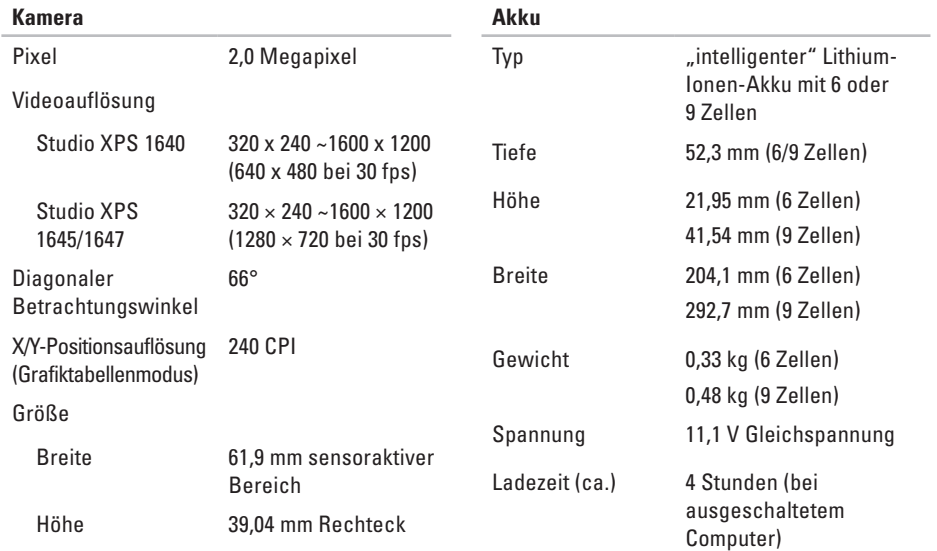

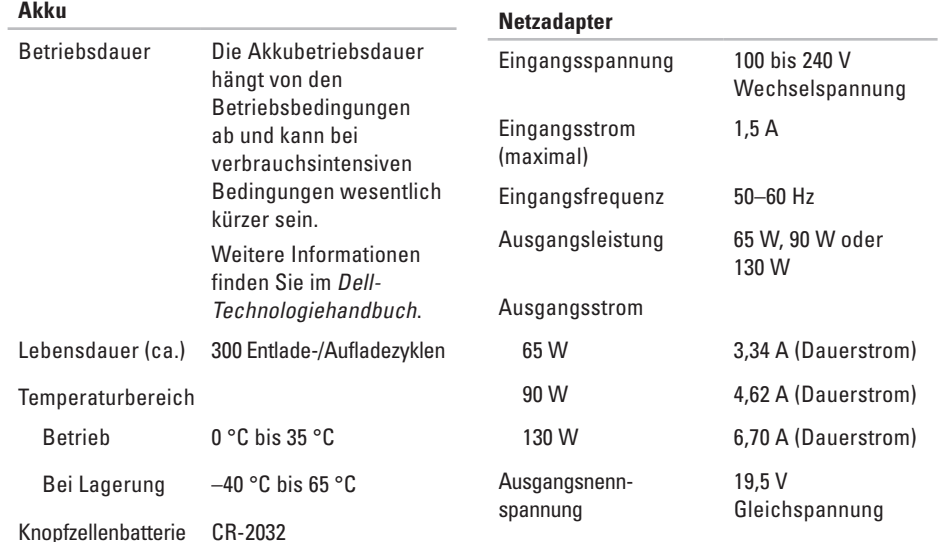

<span id="page-76-0"></span>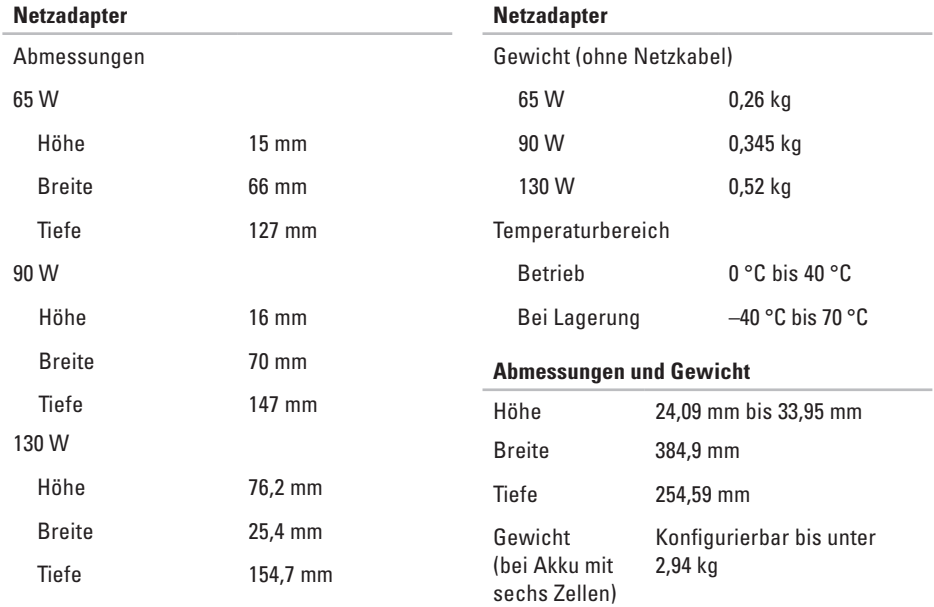

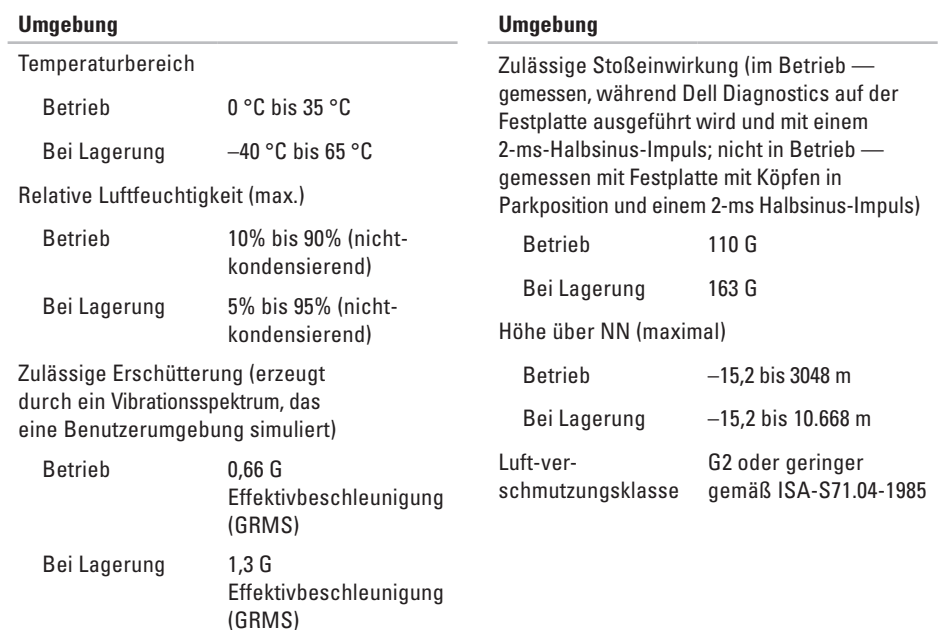

# **Anhang**

# **Hinweis für Macrovision-Produkte**

Dieses Produkt verfügt über eine Technologie zum Schutz des Urheberrechts, das durch US-amerikanische Patente und andere Rechte zum Schutz geistigen Eigentums im Besitz von Macrovision Corporation und anderen Eigentümern geschützt ist. Die Verwendung dieser Schutztechnologie muss von Macrovision Corporation genehmigt werden und ist ausschließlich für den Heimeinsatz und andere eingeschränkte Nutzungsbereiche vorgesehen, falls nicht anders von Macrovision Corporation genehmigt. Zurückentwicklung oder Deassemblierung ist nicht gestattet.

# **Stichwortverzeichnis**

Beheben von Störungen **[32](#page-33-0)** Bestellstatus **[58](#page-59-0)** Bluetooth Wireless-Technologie **[14](#page-15-0)**

# **C**

**B**

CDs, Wiedergeben und Erstellen **[29](#page-30-0)** Chipsatz **[67](#page-68-0)** Computer, Einrichten **[5](#page-6-0)** Computerfunktionen **[29](#page-30-0)**

## **D**

Datenträger zum Wiederherstellen des Systems **[8](#page-9-0)** DellConnect **[56](#page-57-0)** Dell Diagnostics **[42](#page-43-0)** Dell Support Center **[38](#page-39-0)** Diagnose-Checkliste **[61](#page-62-0)**

Auswerfen **[27](#page-28-0)** Verwenden **[27](#page-28-0)** DisplayPort-Anschluss **[21](#page-22-0)** DVDs, Wiedergeben und Erstellen **[29](#page-30-0)**

## **E**

discs

E-Mail-Adressen Für technischen Support **[57](#page-58-0)**

# **F**

FTP-Anmeldung, Anonym **[57](#page-58-0)** Funktionen der Software **[29](#page-30-0)**

## **G**

Gerätestatusanzeigen **[14](#page-15-0)** Gesichtserkennung **[23](#page-24-0)**

#### **Stichwortverzeichnis**

# **H**

Hardware-Ratgeber **[42](#page-43-0)** Hardwareprobleme Diagnose **[42](#page-43-0)** Hilfe Hilfe und Support anfordern **[55](#page-56-0)**

# **I**

Internetverbindung **[9](#page-10-0)** ISP (Internetdienstanbieter) Internetdienstanbieter (ISP) **[9](#page-10-0)**

# **K**

Kabelgebundenes Netzwerk Netzwerkkabel, Anschließen **[6](#page-7-0)** Kontaktaufnahme mit Dell **[62](#page-63-0)** Kundendienst **[56](#page-57-0)**

#### **L**

Luftzirkulation, Sicherstellen **[5](#page-6-0)** Luftzirkulation, Zulassen **[5](#page-6-0)**

# **M**

My Dell Downloads **[39](#page-40-0)**

# **N**

Netzadapter Größe und Gewicht **[75](#page-76-0)** Netzwerkverbindung Reparieren **[33](#page-34-0)**

# **O**

Optisches Laufwerk Unterstützte Discgrößen **[27](#page-28-0)**

### **P**

Probleme, Beheben **[32](#page-33-0)** Probleme mit der Stromversorgung, Beheben **[34](#page-35-0)** Produkte Informationen und Erwerb **[58](#page-59-0)** Prozessor **[66](#page-67-0)**

**Stichwortverzeichnis**

# **R**

Ressourcen, Weitere **[63](#page-64-0)** Rücksendungen gemäß Garantie **[59](#page-60-0)**

# **S**

Schäden, Vermeiden **[5](#page-6-0)** Setup, Bevor Sie beginnen **[5](#page-6-0)** Softwareprobleme **[35](#page-36-0)** Speicherunterstützung **[67](#page-68-0)** Steckdosenleisten, Verwenden **[6](#page-7-0)** Support, E-Mail-Adressen **[57](#page-58-0)** Support, Websites Weltweit **[57](#page-58-0)** Systemmeldungen **[39](#page-40-0)**

## **T**

Technische Daten **[66](#page-67-0)** Technischer Support **[56](#page-57-0)** Treiber und Downloads **[65](#page-66-0)**

# **U**

USB PowerShare **[18](#page-19-0)**

## **V**

Verbinden Mit dem Internet **[9](#page-10-0)**

## **W**

Weitere Informationsquellen **[63](#page-64-0)** Wiederherstellen des werkseitigen Festplattenzustands **[53](#page-54-0) Windows** Programmkompatibilitäts-Assistent **[36](#page-37-0)** Setup **[8](#page-9-0)** Wireless-Netzwerkverbindung **[10](#page-11-0)**

## **Z**

Zurücksenden von Produkten Zur Reklamation oder Reparatur **[59](#page-60-0)**

Gedruckt in Irland.

www.dell.com | support.dell.com

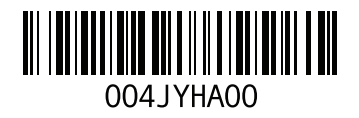